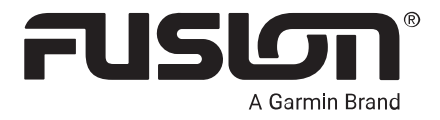

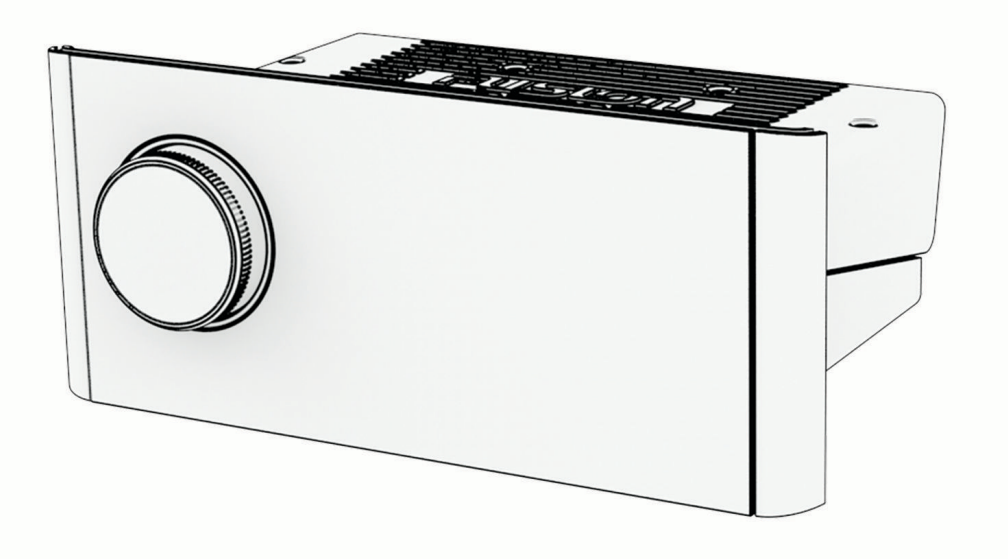

# APOLLO™ MS-RA770

## Manual del usuario

#### © 2019 Garmin Ltd. o sus subsidiarias

Todos los derechos reservados. De acuerdo con las leyes de copyright, este manual no podrá copiarse, total o parcialmente, sin el consentimiento por escrito de Garmin. Garmin se reserva el derecho a cambiar o mejorar sus productos y a realizar modificaciones en el contenido de este manual sin la obligación de comunicar a ninguna persona u organización tales modificaciones o mejoras. Visita [www.garmin.com](http://www.garmin.com) para ver actualizaciones e información adicional sobre el uso de este producto.

Garmin®, ANT®, Fusion® y el logotipo de Fusion son marcas comerciales de Garmin Ltd. o sus subsidiarias, registradas en Estados Unidos y otros países. Apollo™, Connect IQ™, Fusion-Link™, Fusion-Link Lite™ y Fusion PartyBus™ son marcas comerciales de Garmin Ltd. o sus subsidiarias. Estas marcas comerciales no se pueden utilizar sin la autorización expresa de Garmin.

Apple®, AirPlay®, iPhone® y iPod touch® son marcas comerciales de Apple Inc., registradas en Estados Unidos y en otros países. App Store<sup>®</sup> es una marca de servicio de Apple Inc., registrada en EE. UU. y en otros países. Android™ y Google Play™ son marcas comerciales de Google Inc. La marca y el logotipo de BLUETOOTH® son propiedad de Bluetooth SIG, Inc. y se utilizan bajo licencia por Garmin. NMEA 2000° y el logotipo de NMEA 2000 son marcas comerciales registradas de la Asociación Nacional de Electrónica Marina de EE. UU. (National Marine Electronics Association). SiriusXM®, SportsFlash™, TuneMix™, TuneStart™ y todas las marcas y los logotipos relacionados son marcas comerciales de Sirius XM Radio Inc. Todos los derechos reservados. Wi-Fi® es una marca registrada de Wi-Fi Alliance Corporation. Otras marcas y nombres comerciales pertenecen a sus respectivos propietarios.

#### M/N: A03408

El número de registro COFETEL/IFETEL puede ser revisado en el manual a través de la siguiente página de internet.

### Contenido

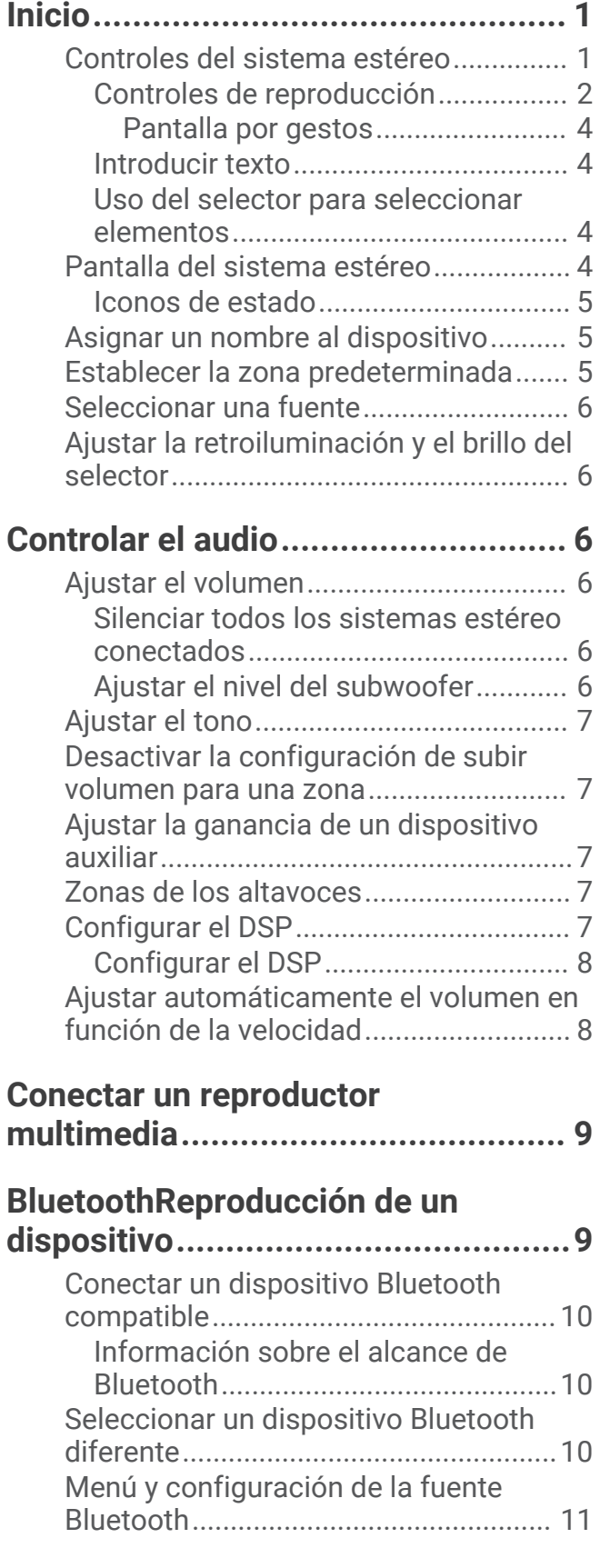

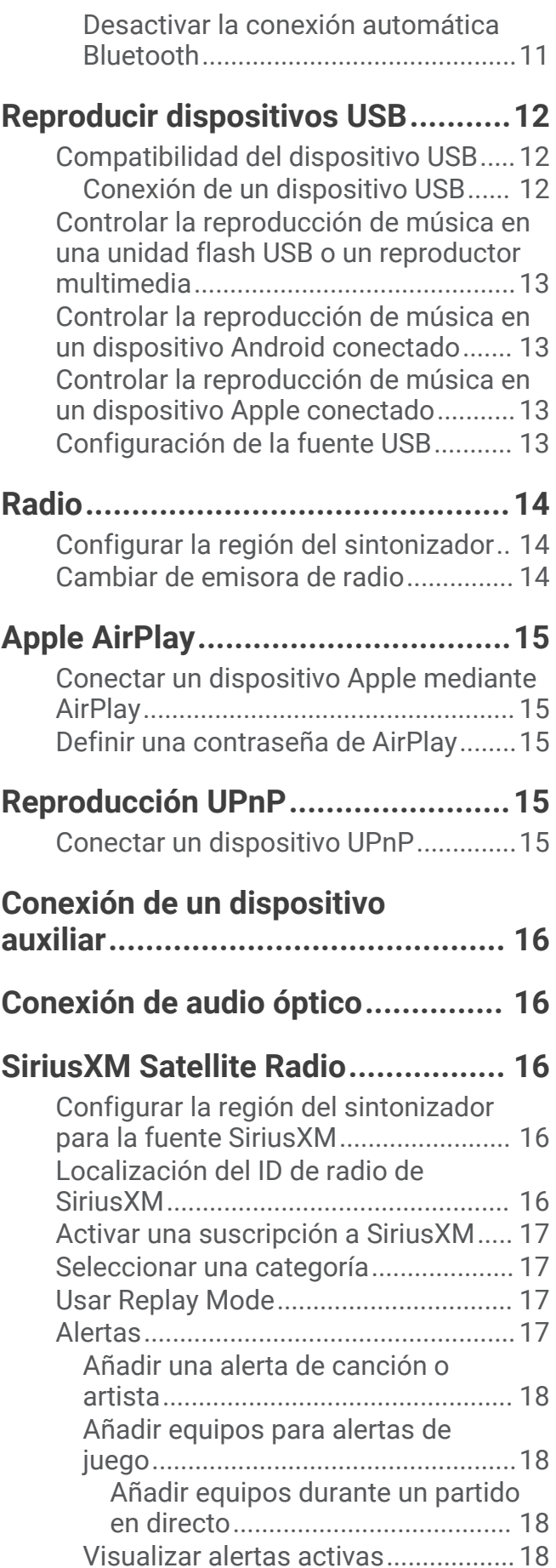

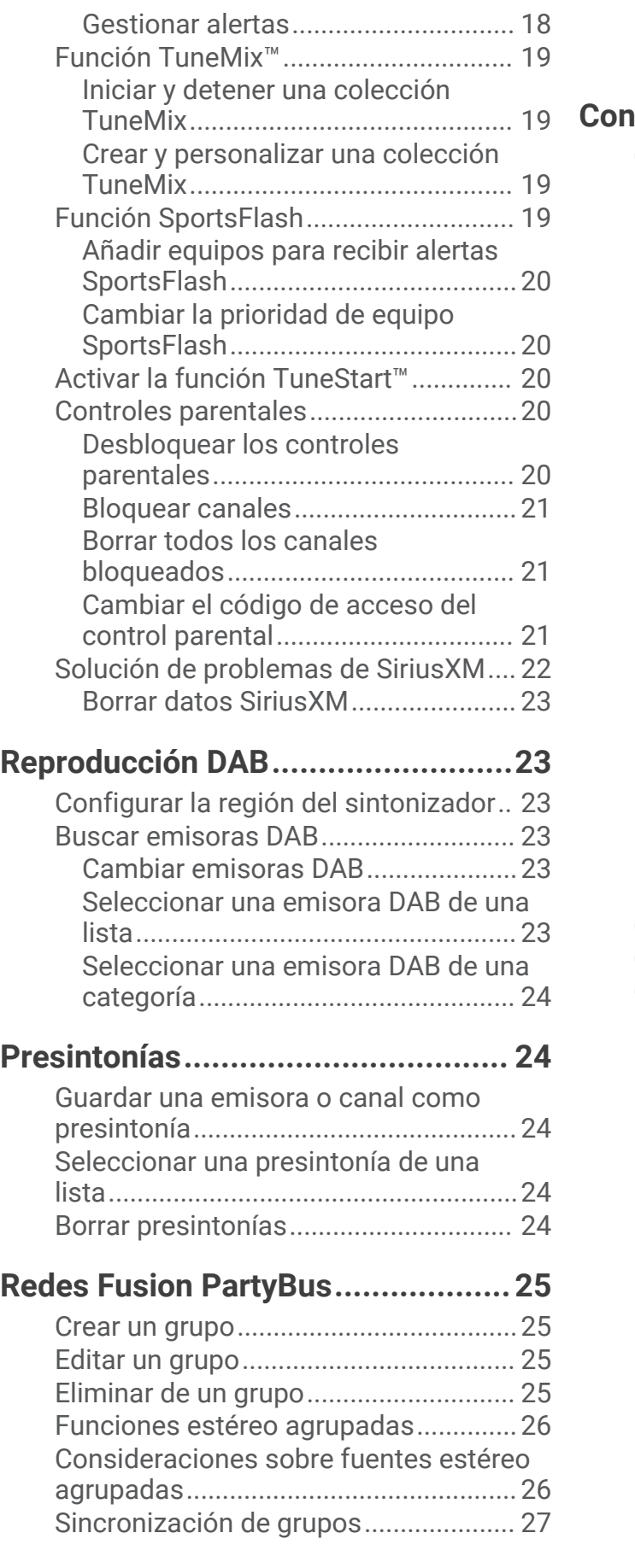

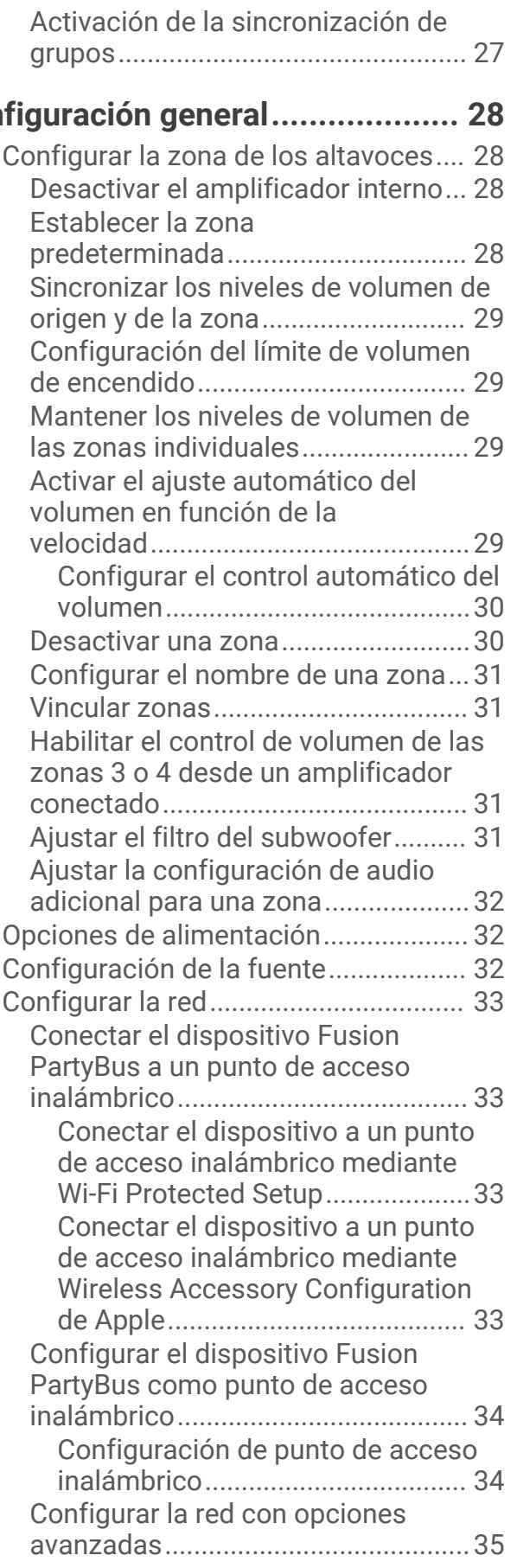

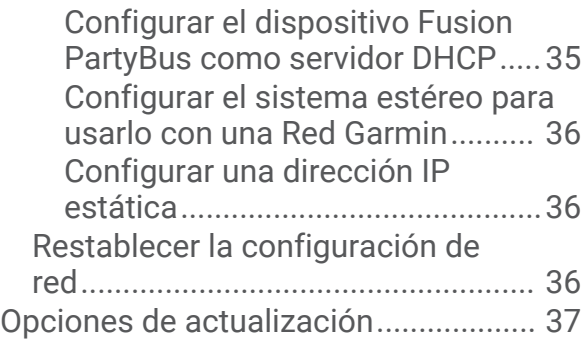

### **[Opciones de control adicionales del](#page-42-0)**

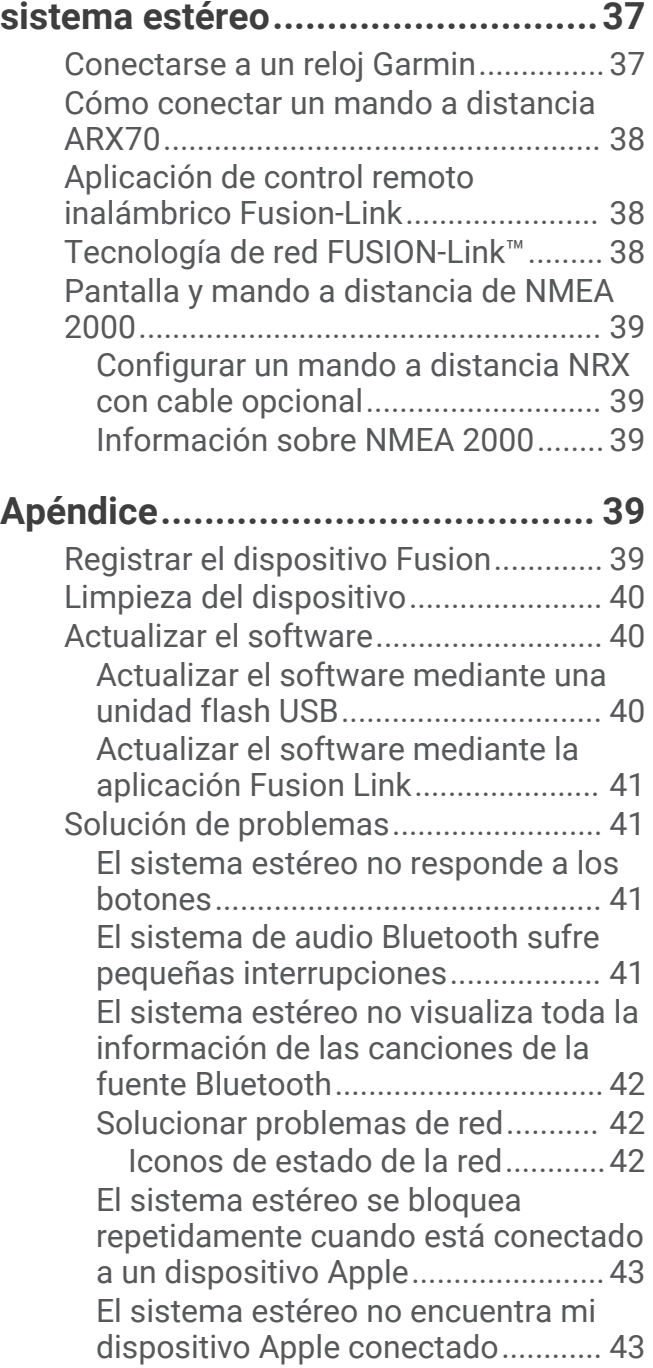

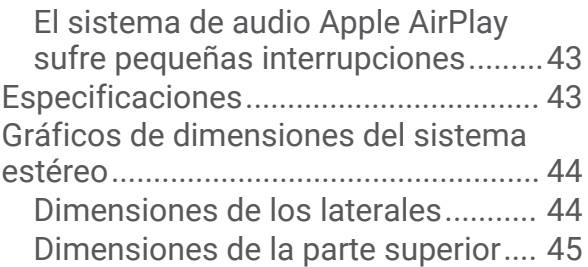

### Inicio

### **ADVERTENCIA**

<span id="page-6-0"></span>Consulta la guía *Información importante sobre el producto y tu seguridad* que se incluye en la caja del producto y en la que encontrarás advertencias e información importante sobre el producto.

### Controles del sistema estéreo

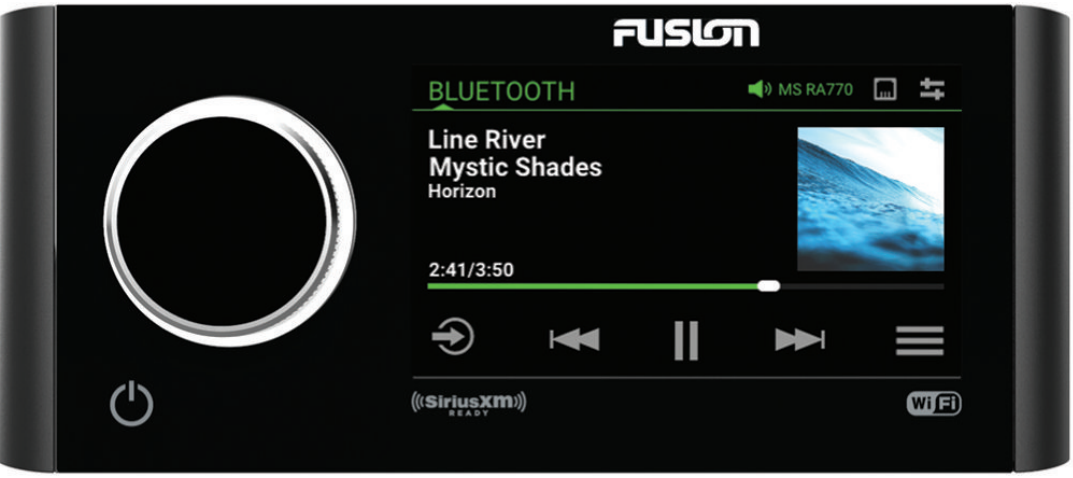

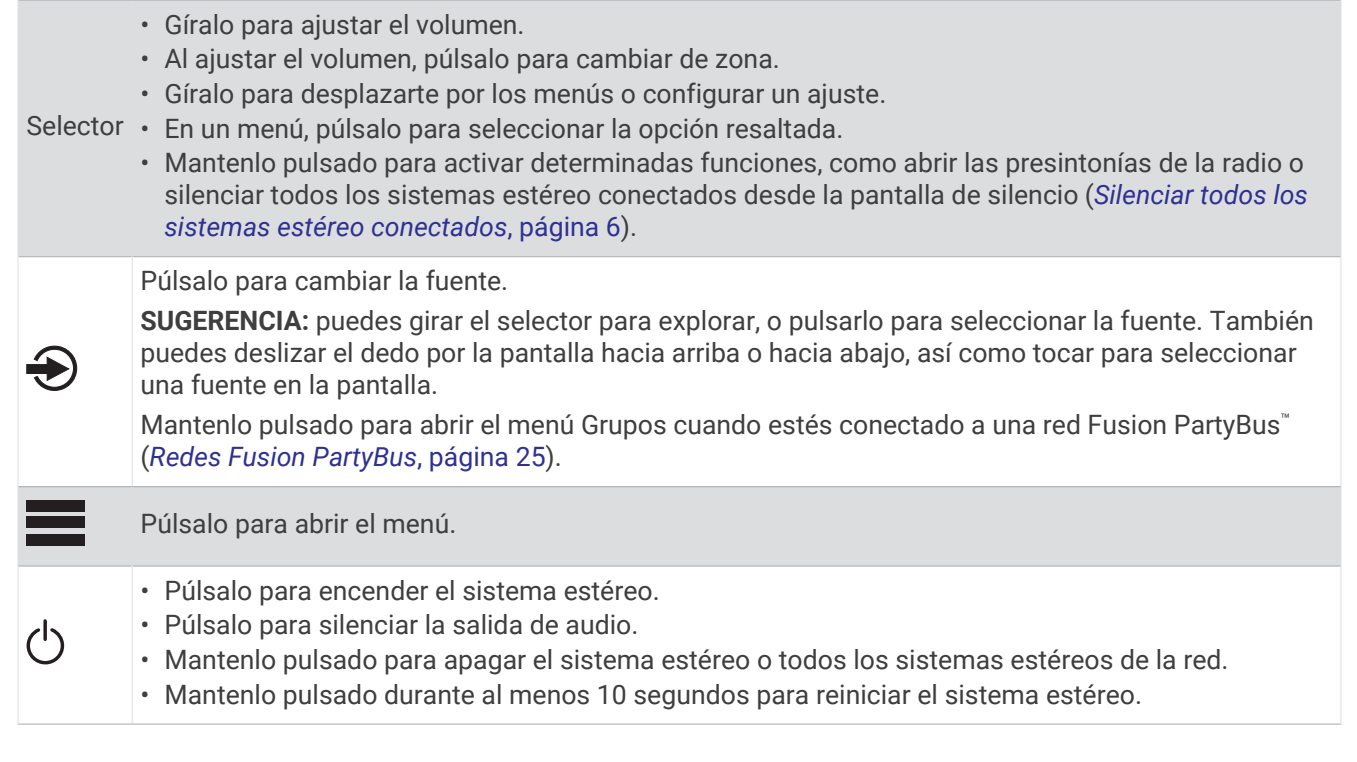

### <span id="page-7-0"></span>Controles de reproducción

Los controles de reproducción en pantalla pueden cambiar en función de la fuente seleccionada.

**NOTA:** tras unos quince segundos, la función de pantalla por gestos ocultará los controles de reproducción. Desliza el dedo hacia abajo en la pantalla para ver los controles de reproducción (*[Pantalla por gestos](#page-9-0)*, [página 4](#page-9-0)).

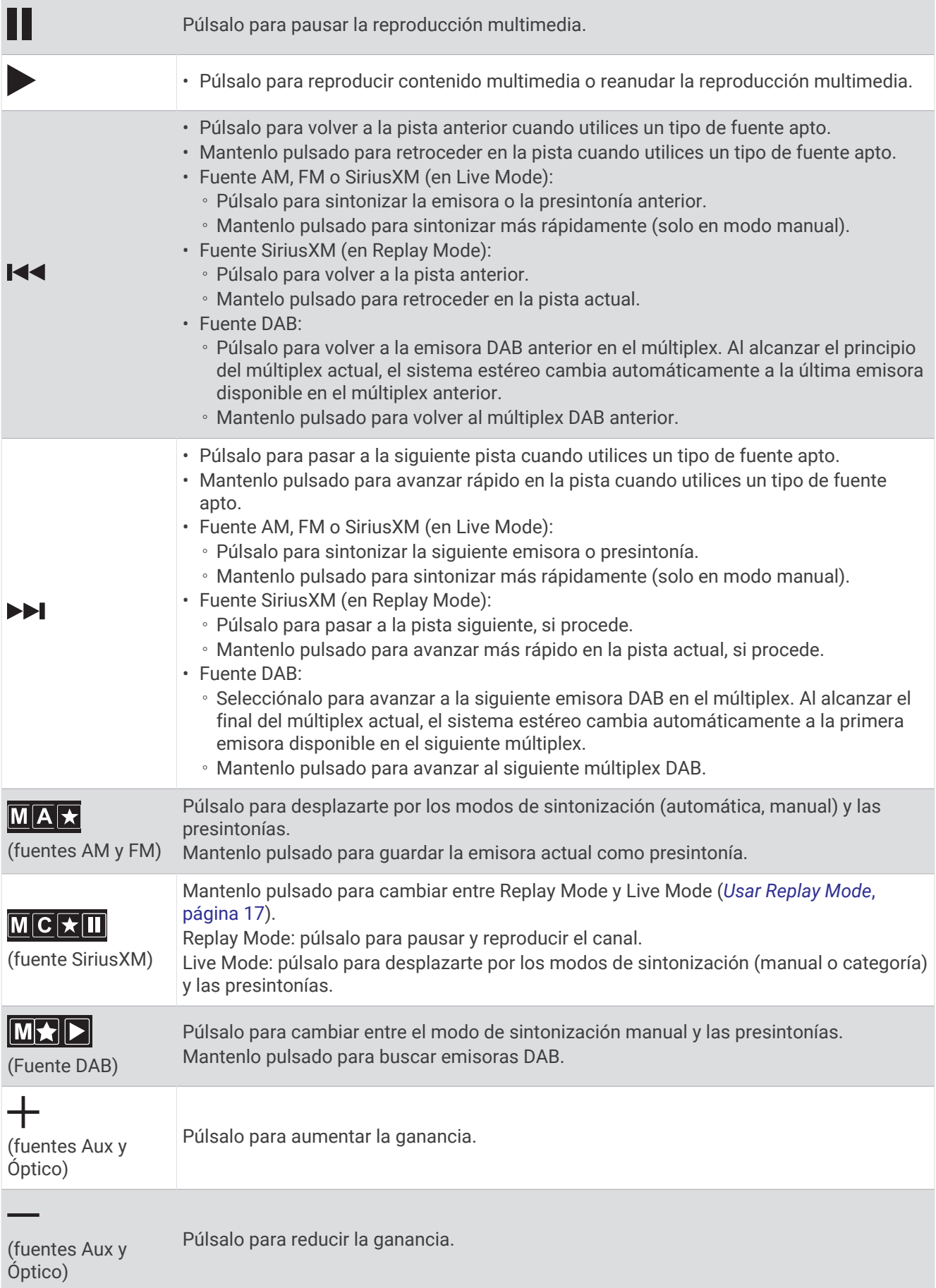

#### <span id="page-9-0"></span>Pantalla por gestos

Tras unos quince segundos, aparece una pantalla con la información multimedia y la carátula del álbum. Puedes utilizar la pantalla táctil para interactuar con esta pantalla.

- Desliza el dedo hacia la derecha o la izquierda por la pantalla para cambiar de pista o valor predeterminado.
- Puedes tocar la pantalla aproximadamente durante un segundo para poner en pausa la reproducción o silenciar el audio, según la fuente.
- Desliza el dedo hacia abajo por la pantalla para regresar a la pantalla con los controles de reproducción.

**NOTA:** puedes desactivar esta pantalla en la configuración (*[Opciones de alimentación](#page-37-0)*, página 32).

#### Introducir texto

- 1 En un campo que te permita introducir texto, selecciona **X** para borrar los caracteres existentes.
- **2** Si es necesario, selecciona  $\triangle$  o para utilizar números, símbolos o letras minúsculas cuando estén disponibles.
- **3** Toca un carácter para seleccionarlo.
- **4** Selecciona <u>◆</u> para guardar el nuevo texto.

#### Uso del selector para seleccionar elementos

Puedes utilizar el selector para resaltar y seleccionar elementos en la pantalla.

- Gira el selector para señalar un elemento de la pantalla.
- Presiona el selector para seleccionar la opción resaltada.

### Pantalla del sistema estéreo

La información que se muestra en la pantalla varía en función de la fuente seleccionada. Los controles de reproducción en pantalla pueden cambiar en función de la fuente seleccionada (*[Controles de reproducción](#page-7-0)*, [página 2](#page-7-0)). En este ejemplo, se muestra la reproducción de una pista en un dispositivo conectado mediante la tecnología inalámbrica Bluetooth® .

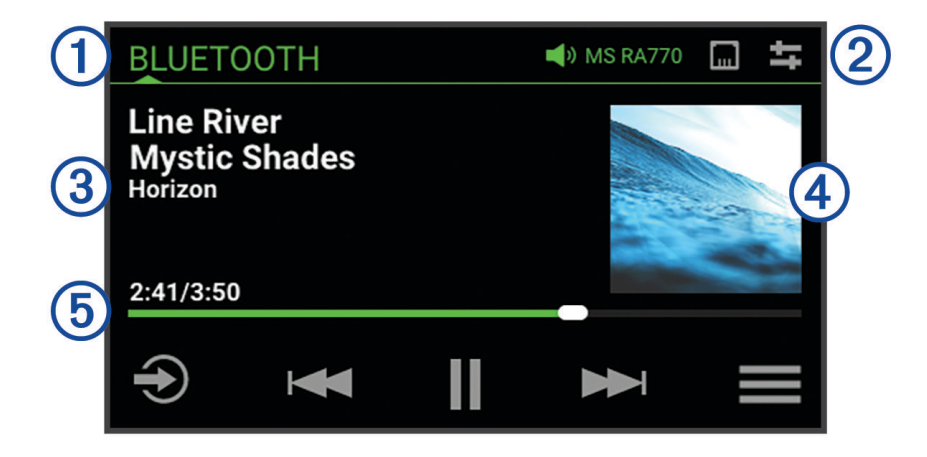

<span id="page-10-0"></span>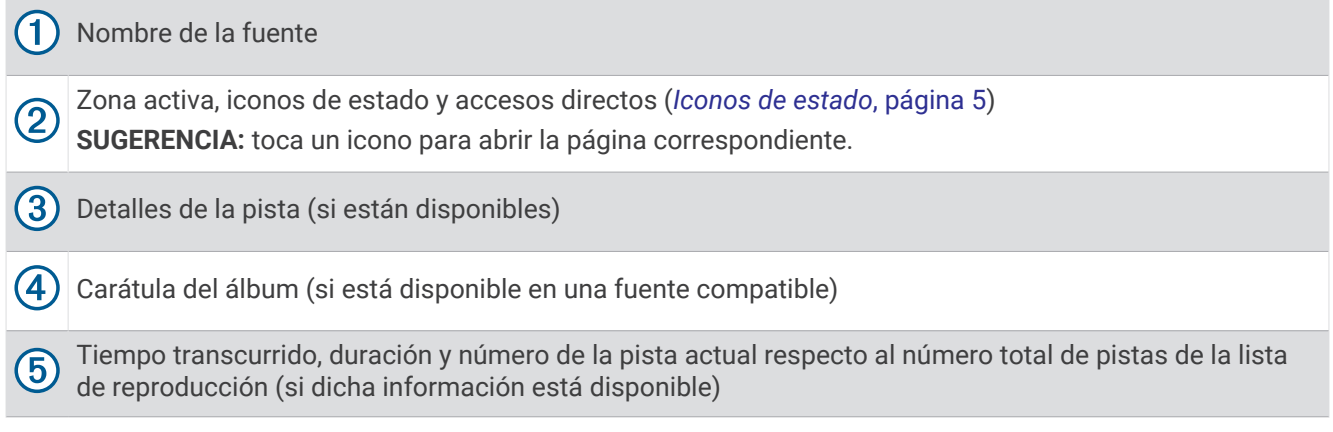

#### Iconos de estado

Toca los iconos de estado para abrir la pantalla correspondiente.

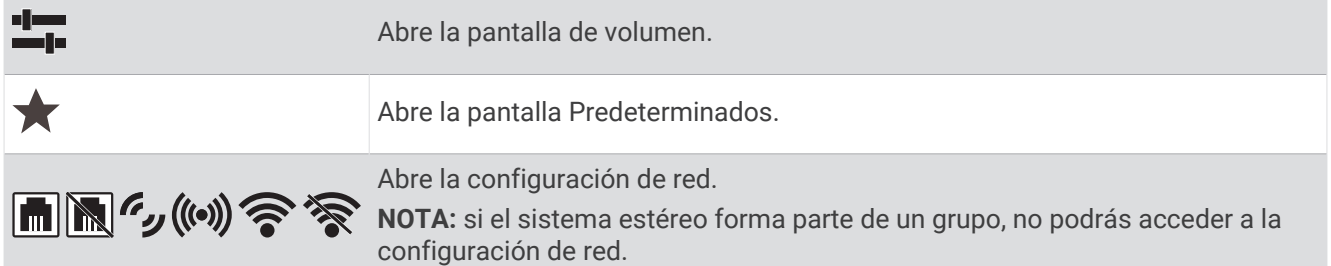

### Asignar un nombre al dispositivo

Debes introducir un nombre exclusivo para este dispositivo, de modo que puedas identificarlo fácilmente al visualizar los dispositivos conectados a la red Fusion PartyBus.

**NOTA:** debes proporcionar nombres distintos a cada dispositivo y zona de la red para evitar confusiones al agrupar, controlar y configurar sistemas estéreo y zonas. También debes desactivar las zonas que no estén en uso (*[Configurar la zona de los altavoces](#page-33-0)*, página 28).

Para una mayor personalización, puedes proporcionar nombres únicos para las fuentes en cada sistema estéreo y desactivar las no utilizadas (*[Configuración general](#page-33-0)*, página 28).

- **1** Selecciona > **Configuración**.
- **2** Selecciona **Nombre de dispositivo**y selecciona una opción:
	- Selecciona un nombre predefinido en la lista.
	- Selecciona **Nombre personalizado** y, a continuación, introduce un nombre exclusivo para el dispositivo.

### Establecer la zona predeterminada

La zona predeterminada es la zona de los altavoces que se ajusta por defecto al girar el selector.

- **1** Selecciona > **Configuración**.
- **2** Selecciona **Zona** > **Asignar zona predet.**.
- **3** Selecciona una zona.

### <span id="page-11-0"></span>Seleccionar una fuente

- **1** Selecciona  $\bigoplus$ .
- **2** Gira el selector para resaltar una fuente.

**NOTA:** si el dispositivo forma parte de un grupo, continúa girando el selector para acceder a las fuentes de otros dispositivos del grupo (*[Crear un grupo](#page-30-0)*, página 25).

Si una fuente no se puede compartir con el grupo, aparecerá en gris y no podrás seleccionarla.

**3** Presiona el selector para seleccionar la fuente. **SUGERENCIA:** también puedes tocar la fuente en la pantalla para seleccionarla.

### Ajustar la retroiluminación y el brillo del selector

**NOTA:** si has conectado el cable de atenuación del arnés de cableado al cable de iluminación de la embarcación, la retroiluminación y el selector se atenúan automáticamente cuando las luces de la embarcación están encendidas. Esto podría afectar a la forma en que ajustes la configuración de brillo.

- 1 Selecciona > Brillo.
- **2** Ajusta el nivel de brillo.

### Controlar el audio

### Ajustar el volumen

Utiliza este sistema estéreo para controlar el volumen de cualquier zona en cualquier sistema estéreo conectado a la red Fusion PartyBus.

- **1** Gira el selector para ajustar el volumen de la zona predeterminada en el sistema estéreo.
- **2** Si es necesario, presiona el selector para cambiar de zona.

**NOTA:** si este sistema estéreo forma parte de un grupo, puedes ajustar el volumen de todos los sistemas estéreos del grupo o de las zonas individuales de cada sistema estéreo (*[Crear un grupo](#page-30-0)*, página 25).

#### Silenciar todos los sistemas estéreo conectados

Puedes silenciar rápidamente el audio de este sistema estéreo o de todos los sistemas estéreo conectados a la red Fusion PartyBus (*[Redes Fusion PartyBus](#page-30-0)*, página 25).

**1** Desde cualquier fuente, pulsa  $\binom{1}{2}$ .

Aparece el símbolo de silencio y se silencia el audio de este sistema estéreo.

**NOTA:** si el sistema estéreo forma parte de un grupo, se silencia el audio de todos los equipos estéreo agrupados.

**2** Selecciona **Activar silencio del sistema**.

Se silencia el audio de todos los sistemas estéreo conectados.

**3** Selecciona **Desactivar silencio del sistema**. Se restablece el audio de todos los sistemas estéreo conectados.

#### Ajustar el nivel del subwoofer

Puedes ajustar el nivel del subwoofer de cada zona.

- **1** Pulsa el selector y selecciona una zona con un subwoofer conectado.
- **2** Mantén pulsado el selector.

Aparecerá el ajuste Nivel subwoofer de la zona.

**3** Ajusta el nivel del subwoofer y pulsa el selector para establecerlo.

### <span id="page-12-0"></span>Ajustar el tono

- 1 Selecciona **D** > Audio.
- **2** Selecciona la zona que deseas ajustar.
- **3** Pulsa el selector para seleccionar un tono.
- **4** Ajusta el nivel de tono y pulsa el selector para establecerlo. Arrastra el control deslizante para ajustar el nivel de tono.

### Desactivar la configuración de subir volumen para una zona

La configuración de Más volumen mantiene la respuesta de frecuencia a volúmenes bajos y eleva la sonoridad percibida a volúmenes altos. Esta configuración está activada de forma predeterminada en todas las zonas.

- 1 Selecciona **D** > Audio.
- **2** Selecciona la zona que desees ajustar.
- **3** Selecciona **Más volumen** para desactivar la casilla de verificación.

### Ajustar la ganancia de un dispositivo auxiliar

Puedes ajustar la ganancia del dispositivo auxiliar para conseguir un nivel de volumen similar al de otras fuentes multimedia. La ganancia se puede ajustar en incrementos de 1 dB. También puedes ajustar la ganancia de fuentes digitales que utilizan una conexión de audio óptica.

- **1** Selecciona una fuente auxiliar.
- **2** Selecciona una opción:
	- Para aumentar la ganancia, selecciona  $+$ .
	- Para reducir la ganancia, selecciona  $\rightarrow$ .

**NOTA:** para obtener la mejor calidad de audio cuando se utilice un reproductor multimedia portátil con salida de auriculares, es posible que se tenga que ajustar el control de volumen del reproductor multimedia en lugar de la ganancia.

### Zonas de los altavoces

Puedes agrupar los altavoces de una misma área en una zona de los altavoces. Esto permite controlar los niveles de audio de las distintas zonas de forma independiente. Por ejemplo, se puede hacer que el volumen del audio sea más bajo en la cabina y más alto en cubierta.

Puedes ajustar el balance, el límite del volumen, el tono, la frecuencia del subwoofer y el nombre de cada una de las zonas, así como configurar otros parámetros específicos de las zonas (*[Configurar la zona de los altavoces](#page-33-0)*, [página 28\)](#page-33-0).

### Configurar el DSP

Este sistema estéreo incluye tecnología de procesamiento de señal digital (DSP). Puedes seleccionar una configuración de DSP preestablecida para que los amplificadores y altavoces Fusion® optimicen la reproducción de audio en las ubicaciones en que se encuentran instalados.

Todos los ajustes de DSP se configuran mediante la aplicación de control remoto Fusion-Link™ (*[Aplicación de](#page-43-0)  [control remoto inalámbrico Fusion-Link](#page-43-0)*, página 38).

### <span id="page-13-0"></span>Configurar el DSP

Debes descargar e instalar la aplicación de control remoto Fusion-Link en tu dispositivo Apple® o Android" compatible antes de poder configurar el DSP (*[Aplicación de control remoto inalámbrico Fusion-Link](#page-43-0)*, página 38).

Puedes configurar el DSP para optimizar el sonido en cada zona con los altavoces instalados, los amplificadores y el entorno.

- **1** En el menú de configuración de tu dispositivo Apple o Android, conéctate al sistema estéreo mediante tecnología Bluetooth o conéctate a la misma red inalámbrica que el sistema estéreo.
- **2** Abre la aplicación de control remoto Fusion-Link en tu dispositivo Apple o Android compatible.
- **3** Si es necesario, selecciona el sistema estéreo que deseas configurar.
- 4 Selecciona  $\alpha$ .
- **5** Si es necesario, selecciona la pestaña **Música**.
- **6** Selecciona una zona.
- **7** Selecciona **Configuración de DSP**.
- **8** Configura el DSP según sea necesario, en función de los modelos de amplificadores y altavoces Fusion conectados a la zona.
- **9** Repite estos pasos para cada zona.

**10** Cuando hayas terminado de configurar el DSP para todas las zonas, selecciona una opción:

- $\cdot$  En un dispositivo Apple, selecciona  $\bullet$  > **Enviar configuración de DSP**
- En un dispositivo Android, selecciona  $\bullet$  > Zona > Enviar configuración de DSP.

### Ajustar automáticamente el volumen en función de la velocidad

Si tu sistema estéreo está conectado a una red NMEA 2000<sup>®</sup> con un dispositivo que ofrece información sobre la velocidad, como un motor, un plotter, una antena GPS, un sensor de velocidad en el agua o un sensor de velocidad del viento, puedes configurar el sistema estéreo para que ajuste el volumen automáticamente en función de la fuente de velocidad seleccionada (*[Activar el ajuste automático del volumen en función de la](#page-34-0)  velocidad*[, página 29](#page-34-0)).

Por ejemplo, si un plotter con una antena GPS interna o una antena GPS independiente está en la misma red NMEA 2000 que el sistema estéreo y configuras la Fuente de velocidad en Velocidad GPS, el volumen aumenta a medida que aumenta la velocidad.

**NOTA:** cuando el volumen aumenta para ajustarse a la velocidad, la salida de volumen real cambia, aunque la barra indicadora del nivel de volumen y el número no experimentan cambios.

Para obtener más información sobre cómo conectar el sistema estéreo a una red NMEA 2000, consulta las instrucciones de instalación de tu sistema estéreo.

### Conectar un reproductor multimedia

#### **ATENCIÓN**

<span id="page-14-0"></span>Desconecta siempre el reproductor multimedia del sistema estéreo cuando no lo estés utilizando y no lo dejes en la embarcación. Esto puede ayudar a reducir el riesgo de robo y de daños producidos a causa de temperaturas extremas.

No retires el reproductor multimedia ni utilices el sistema estéreo sin prestar la atención adecuada a la navegación. Consulta y respeta todas las leyes marítimas relacionadas con el uso del sistema.

#### *AVISO*

Es responsabilidad del usuario cumplir con todas las leyes y ordenanzas aplicables relacionadas con el uso de este dispositivo. Garmin<sup>®</sup> no se hace responsable de las multas, las sanciones o los daños en los que pueda incurrir por no acatar dichas leyes y ordenanzas.

El sistema estéreo admite diversos reproductores multimedia, incluidos smartphones y otros dispositivos móviles. Puedes conectar un reproductor multimedia compatible utilizando una conexión inalámbrica Bluetooth o una conexión USB al puerto USB. El sistema estéreo puede reproducir contenido multimedia de dispositivos Universal Plug and Play (UPnP), como un dispositivo de almacenamiento conectado a la red (NAS), que estén conectados a la misma red. El sistema estéreo puede reproducir contenido multimedia de un dispositivo Apple compatible conectado a la misma red mediante la función AirPlay<sup>®</sup>.

### BluetoothReproducción de un dispositivo

El sistema estéreo se puede emparejar hasta con ocho dispositivos multimedia Bluetooth.

Puedes controlar la reproducción mediante los controles del sistema estéreo en todos los dispositivos Bluetooth y, en algunos dispositivos, puedes explorar la colección de música desde el menú del sistema estéreo.

En dispositivos Bluetooth que no admiten la exploración multimedia, deberás seleccionar la canción o lista de reproducción en el dispositivo multimedia.

La disponibilidad de la información sobre las canciones, como, por ejemplo, el título, el nombre del artista, la duración de la pista y la carátula del álbum, depende de las capacidades del reproductor multimedia y de la aplicación de música.

### <span id="page-15-0"></span>Conectar un dispositivo Bluetooth compatible

Puedes reproducir el contenido multimedia de un dispositivo Bluetooth compatible mediante una conexión inalámbrica Bluetooth.

Puedes controlar la reproducción de música con la aplicación multimedia en un dispositivo Bluetooth o mediante la aplicación de control remoto Fusion-Link (*[Aplicación de control remoto inalámbrico Fusion-Link](#page-43-0)*, [página 38\)](#page-43-0).

- **1** Selecciona la fuente **BLUETOOTH**.
- 2 Selecciona **>>** BLUETOOTH > Contactos > Visible para que el dispositivo Bluetooth compatible pueda detectar el sistema estéreo.
- **3** Activa la tecnología Bluetooth en el dispositivo Bluetooth compatible.
- **4** Sitúa el dispositivo Bluetooth compatible a 10 m (33 ft) del sistema estéreo.
- **5** En el dispositivo Bluetooth compatible, busca dispositivos Bluetooth.
- **6** En el dispositivo Bluetooth compatible, selecciona el sistema estéreo de la lista de dispositivos detectados. **NOTA:** el sistema estéreo aparece en la lista de dispositivos Bluetooth con el nombre del dispositivo (el nombre predeterminado es MS-RA770, a menos que se haya cambiado en la configuración).
- **7** En el dispositivo Bluetooth compatible, sigue las instrucciones que se muestran en pantalla para realizar la vinculación y la conexión con el sistema estéreo detectado.

Durante la vinculación, es posible que tu dispositivo Bluetooth compatible te solicite confirmar un código en el sistema estéreo. El sistema estéreo no muestra ningún código, pero se conecta correctamente cuando confirmas el mensaje que aparece en el dispositivo Bluetooth.

**8** Si el dispositivo Bluetooth compatible no se conecta de forma inmediata al sistema estéreo, repite los pasos 1 a 7.

**NOTA:** si otro dispositivo Bluetooth ya está reproduciendo música en el sistema estéreo, la conexión de un nuevo dispositivo no interrumpirá la reproducción. Debes seleccionar el dispositivo recién añadido si quieres utilizarlo en su lugar (*Seleccionar un dispositivo Bluetooth diferente*, página 10).

La opción Visible se desactiva automáticamente transcurridos dos minutos.

**NOTA:** en algunos dispositivos Bluetooth, al ajustar el volumen del dispositivo se cambia el nivel de volumen del sistema estéreo.

### Información sobre el alcance de Bluetooth

El alcance del sistema estéreo y los dispositivos inalámbricos Bluetooth es de 10 m (33 ft). Para obtener un mejor rendimiento debe existir, además, una línea de visión clara entre el dispositivo inalámbrico Bluetooth y el sistema estéreo.

**NOTA:** las señales Wi‑Fi® pueden provocar interferencias con las conexiones Bluetooth del dispositivo. Debes desactivar la configuración de Wi‑Fi del sistema estéreo si no se está utilizando.

### Seleccionar un dispositivo Bluetooth diferente

Cuando hay más de un dispositivo Bluetooth emparejado al sistema estéreo, puedes seleccionar otro dispositivo según convenga. Puedes vincular el sistema estéreo con hasta ocho dispositivos Bluetooth.

- 1 Con la fuente **BLUETOOTH** seleccionada, toca **| > BLUETOOTH** > **Contactos** > Dispositivos vinculados.
- **2** Selecciona un dispositivo Bluetooth.

### <span id="page-16-0"></span>Menú y configuración de la fuente Bluetooth

Con la fuente BLUETOOTH seleccionada, selecciona **E** > **BLUETOOTH**.

**NOTA:** las opciones de este menú varían en función del dispositivo conectado.

- **Contactos > Visible**: permite que los dispositivos Bluetooth puedan detectar el sistema estéreo. Puedes desactivar esta opción para evitar que puedan producirse interrupciones en el sonido después de vincular un dispositivo Bluetooth al sistema estéreo.
- **Contactos > Dispositivos vinculados**: muestra una lista de los dispositivos Bluetooth vinculados con el sistema estéreo. Puedes seleccionar un dispositivo de la lista para conectarlo al sistema estéreo si está dentro del alcance.
- **Contactos > Borrar dispositivo**: permite borrar el dispositivo Bluetooth del sistema estéreo. Para volver a escuchar el sonido de este dispositivo Bluetooth, es necesario volverlo a vincular.

**NOTA:** también debes eliminar el sistema estéreo de la lista de dispositivos vinculados en tu dispositivo Bluetooth para evitar problemas de conexión al volver a vincular el dispositivo.

**Repetir**: permite establecer el método de repetición para la selección actual (solo dispositivos Apple). Puedes repetir la selección actual seleccionando la opción Repetir 1. Puedes repetir todos los elementos de la selección seleccionando la opción Repetir todo.

**Aleatorio**: mezcla las pistas de la carpeta, el álbum o la lista de reproducción (solo dispositivos Apple).

**Lista de reproducción**: muestra las listas de reproducción en el dispositivo (solo dispositivos Apple).

**Artistas**: muestra los artistas en el dispositivo (solo dispositivos Apple).

**Artistas**: muestra los álbumes en el dispositivo (solo dispositivos Apple).

**Géneros**: muestra los géneros de música en el dispositivo (solo dispositivos Apple).

**Canciones**: muestra las canciones en el dispositivo (solo dispositivos Apple).

#### Desactivar la conexión automática Bluetooth

De forma predeterminada, el sistema estéreo se vuelve a conectar automáticamente al último dispositivo Bluetooth conectado tras encenderlo. Puedes desactivar esta configuración si lo deseas.

Selecciona > **Configuración** > **Fuente** > **BLUETOOTH** > **Conectar automáticamente**.

Si la casilla de verificación Conectar automáticamente está desmarcada, el sistema estéreo no intentará volver a conectarse automáticamente a un dispositivo Bluetooth. Cuando esta función está desactivada, debes seleccionar un dispositivo Bluetooth manualmente para poder conectarlo (*[Seleccionar un dispositivo Bluetooth](#page-15-0) diferente*[, página 10](#page-15-0)).

### Reproducir dispositivos USB

<span id="page-17-0"></span>Puedes conectar varios reproductores multimedia USB, unidades flash USB y smartphones al sistema estéreo. La manera de acceder a la fuente USB depende del tipo de reproductor multimedia o smartphone que se haya conectado.

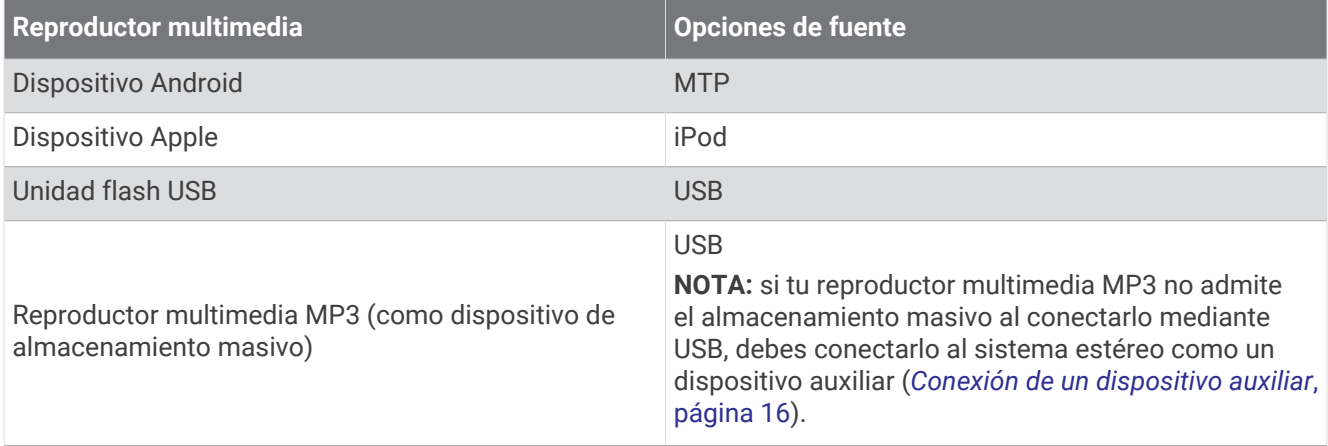

Puedes controlar la reproducción mediante los controles del sistema estéreo en todos los dispositivos USB y, en algunos dispositivos, puedes explorar la colección de música desde el menú del sistema estéreo. En dispositivos USB que no admiten la exploración multimedia, deberás seleccionar la canción o la lista de reproducción en el dispositivo multimedia.

La información disponible sobre las canciones, como por ejemplo el título, el nombre del artista y la duración de la pista depende de las capacidades del reproductor multimedia y de la aplicación de música.

### Compatibilidad del dispositivo USB

Para conectar un reproductor multimedia o un dispositivo móvil al puerto USB, puedes utilizar una unidad flash USB o el cable USB incluido con el reproductor multimedia.

El sistema estéreo es compatible con dispositivos iAP2 de Apple como iPhone® XS Max, iPhone XS, iPhone XR, iPhone X, iPhone 8 Plus, iPhone 8, iPhone 7 Plus, iPhone 7, iPhone SE, iPhone 6S Plus, iPhone 6S, iPhone 6 Plus, iPhone 6, iPhone 5S y iPod touch<sup>®</sup> (6.ª generación).

El sistema estéreo es compatible con dispositivos Android que admiten el modo MTP.

El sistema estéreo es compatible con reproductores multimedia y otros dispositivos de almacenamiento masivo USB, incluidas las unidades flash USB. La música de las unidades USB debe cumplir las siguientes condiciones:

- Los archivos de música deben tener el formato MP3, AAC (.m4a) o FLAC.
- Si conectas un disco duro portátil, deberás conectarlo a una fuente de alimentación externa. El puerto USB de este sistema estéreo no puede proporcionar alimentación a un disco duro portátil.
- El dispositivo de almacenamiento masivo USB debe tener uno de los siguientes formatos para los sistemas indicados:
	- Microsoft<sup>®</sup>: NTFS, VFAT, FAT<sup>1</sup>, MSDOS
	- Apple: HFS, HFSPLUS
	- Linux: EXT2, EXT3, EX4

### Conexión de un dispositivo USB

Puedes conectar un dispositivo USB en el puerto USB del sistema estéreo.

- **1** Localiza el puerto USB en la parte posterior del sistema estéreo.
- **2** Conecta el dispositivo USB al puerto USB.

<sup>&</sup>lt;sup>1</sup> FAT incluye la mayoría de los tipos de sistemas de archivos FAT, salvo exFAT.

### <span id="page-18-0"></span>Controlar la reproducción de música en una unidad flash USB o un reproductor multimedia

- **1** Conecta una unidad flash USB o un reproductor multimedia al sistema estéreo.
- **2** Selecciona la fuente **USB**.
- $3$  Selecciona $\equiv$  > USB.
- **4** Selecciona el nombre del dispositivo USB.
- **5** Busca los archivos de música del dispositivo e inicia la reproducción.

Puedes usar los controles del sistema estéreo para seleccionar, reproducir, poner en pausa y cambiar una pista. **SUGERENCIA:** si el reproductor multimedia USB tiene pantalla y controles, puedes utilizarlos para controlar la reproducción.

### Controlar la reproducción de música en un dispositivo Android conectado

Puedes conectar un dispositivo Android al sistema estéreo mediante un cable USB para reproducir archivos multimedia almacenados en el dispositivo Android. Para reproducir contenido multimedia de una aplicación en el dispositivo Android, debes conectar el dispositivo mediante la tecnología Bluetooth (*[BluetoothReproducción](#page-14-0) [de un dispositivo](#page-14-0)*, página 9).

- **1** Conecta un dispositivo Android compatible al sistema estéreo mediante un cable USB adecuado.
- **2** Si es necesario, activa la transferencia de archivos USB o MTP en el dispositivo Android. Consulta la documentación incluida con el dispositivo Android para obtener más información.
- **3** Selecciona la fuente **MTP** en el sistema estéreo.
- **4** Selecciona  $\blacksquare$  > MTP.
- **5** Busca los archivos de música del dispositivo Android e inicia la reproducción.

Puedes usar los controles del sistema estéreo para seleccionar, reproducir, poner en pausa y cambiar una pista.

### Controlar la reproducción de música en un dispositivo Apple conectado

- **1** Conecta un dispositivo iAP2 de Apple compatible al sistema estéreo mediante USB.
- **2** Selecciona la fuente **iPod** adecuada en el sistema estéreo.
- **3** Abre una aplicación de música en el dispositivo Apple conectado e inicia la reproducción.

Puedes usar la aplicación de música del dispositivo Apple o los controles del sistema estéreo para explorar la biblioteca de música, así como para seleccionar, reproducir, poner en pausa y cambiar de pista.

### Configuración de la fuente USB

Con un dispositivo USB conectado y una fuente USB seleccionada, selecciona y, a continuación, selecciona USB, iPod, o MTP.

**NOTA:** puedes explorar los archivos del dispositivo mediante este menú. Las opciones de este menú varían en función del dispositivo conectado.

**Repetir**: para una fuente USB o MTP, selecciona esta opción para iniciar la reproducción de las pistas de la lista desde el principio después de que se haya reproducido la última pista.

Para una fuente iPod, selecciona Repetir 1 para repetir la pista actual o Repetir todo para iniciar la reproducción de las pistas de la carpeta, álbum o lista de reproducción desde el principio después de que se haya reproducido la última pista.

**Aleatorio**: para una fuente USB o MTP, selecciona esta opción para reproducir las pistas de la lista de forma aleatoria.

Para una fuente iPod, selecciona esta opción para reproducir de forma aleatoria las pistas de la carpeta, el álbum o la lista de reproducción.

### Radio

<span id="page-19-0"></span>Para escuchar la radio AM o FM, debes conectar una antena AM/FM náutica adecuada al sistema estéreo y debes estar dentro de la zona de alcance de una emisora de radiodifusión. Para obtener información sobre cómo conectar una antena AM/FM, consulta las instrucciones de instalación del sistema estéreo.

Para escuchar la radio SiriusXM® , necesitas el equipamiento y las suscripciones adecuados (*[SiriusXM Satellite](#page-21-0)  Radio*[, página 16](#page-21-0)). Para obtener información sobre cómo conectar un sintonizador para vehículos SiriusXM Connect, consulta las instrucciones de instalación del sistema estéreo.

Para escuchar emisoras DAB, debes contar con el equipamiento adecuado (*[Reproducción DAB](#page-28-0)*, página 23). Para obtener instrucciones sobre cómo conectar un adaptador y una antena DAB, consulta las instrucciones de instalación que se proporcionan con tu adaptador y antena.

### Configurar la región del sintonizador

Debes seleccionar la región en la que te encuentras para recibir correctamente las emisoras AM y FM.

Si estás conectado a una antena y un sintonizador SiriusXM compatibles, y estás suscrito (solo en Estados Unidos), debes seleccionar la región en la que te encuentras para recibir correctamente las emisoras SiriusXM. **NOTA:** el servicio SiriusXM no está disponible en todas las regiones.

Debes seleccionar la región en la que te encuentras para recibir correctamente las emisoras DAB.

**NOTA:** para recibir emisoras DAB, debes conectar un módulo DAB compatible y una antena (no incluida).

Las emisoras DAB no están disponibles en todas las regiones.

- **1** Selecciona > **Configuración**.
- **2** Selecciona **Región del sintonizador**.
- **3** Selecciona la región en la que te encuentras.

### Cambiar de emisora de radio

- **1** Selecciona un tipo de fuente apto, como **FM**.
- **2** Pulsa  $\overline{M}$  **X** varias veces para desplazarte por los modos de sintonización y selecciona una opción:
	- Elige **Automático** para buscar y detenerte en la siguiente emisora disponible.
	- Elige **Manual** para seleccionar una emisora manualmente.
	- Selecciona **Predeterminados** para seleccionar una emisora predeterminada guardada.
- **3** Selecciona  $\blacktriangleleft$  o  $\blacktriangleright$  para sintonizar la emisora.

En el modo de sintonización Manual, puedes mantener pulsado  $\blacktriangleleft$ o  $\blacktriangleright$ l para avanzar rápidamente por las emisoras.

### Apple AirPlay

### <span id="page-20-0"></span>Conectar un dispositivo Apple mediante AirPlay

**1** Desde el menú de configuración de tu dispositivo Apple, conéctate a la misma red inalámbrica que el sistema estéreo Fusion compatible.

**NOTA:** puedes conectar algunos dispositivos Apple a la red mediante una conexión Ethernet por cable, si procede. Visita la página web de Apple para obtener más información.

- **2** En tu dispositivo Apple, abre la aplicación que deseas transmitir al sistema estéreo.
- **3** Desde la aplicación o el programa de música, selecciona  $\Box$  o  $\mathcal{Q}$  y, a continuación, el nombre del sistema estéreo.
- **4** Si fuera necesario, inicia la reproducción de música en la aplicación.

El sistema estéreo cambia automáticamente a la fuente AirPlay y reproduce audio desde el dispositivo Apple.

**NOTA:** si el dispositivo Apple utiliza el software de AirPlay 2, puedes conectarte a varios sistemas estéreo desde la misma red.

**NOTA:** no puedes transmitir la fuente AirPlay a otros sistemas estéreo de la red mediante la red Fusion PartyBus (*[Redes Fusion PartyBus](#page-30-0)*, página 25). Mediante el software AirPlay 2, puedes reproducir contenido en varios equipos estéreo de la red, pero estos no deben estar agrupados.

**NOTA:** en algunos dispositivos AirPlay, al ajustar el volumen del dispositivo se cambia el nivel de volumen del sistema estéreo.

### Definir una contraseña de AirPlay

Puedes definir una contraseña que los usuarios tengan que introducirla al conectarse al sistema estéreo con la función AirPlay.

- **1** Selecciona > **Configuración** > **Fuente** > **AirPlay** > **Contraseña de AirPlay**.
- **2** Introduce una contraseña.

**NOTA:** la contraseña de AirPlay distingue entre mayúsculas y minúsculas.

Para conectarse a este sistema estéreo con la función AirPlay, el usuario debe introducir la contraseña en su dispositivo Apple.

### Reproducción UPnP

Este sistema estéreo puede reproducir contenido de dispositivos Universal Plug and Play (UPnP) conectados a la red, como ordenadores y servidores multimedia. Conecta el dispositivo UPnP a la misma red que el sistema estéreo mediante una conexión por cable o inalámbrica y, a continuación, configura el dispositivo para compartir archivos multimedia en la red. Consulta el manual del usuario del dispositivo UPnP para obtener más información.

Una vez que hayas conectado tu dispositivo UPnP a la red y lo hayas configurado para compartir archivos multimedia, la fuente UPnP aparecerá en la pantalla de selección de fuente de cada sistema estéreo de la red (*[Seleccionar una fuente](#page-11-0)*, página 6).

### Conectar un dispositivo UPnP

Debes conectar el sistema estéreo a una red para poder reproducir contenido multimedia desde un dispositivo UPnP, por ejemplo, un dispositivo NAS.

- **1** Conecta tu dispositivo UPnP a la misma red que el sistema estéreo y, si lo necesitas, consulta las instrucciones que se proporcionan con el dispositivo y UPnP y el router.
- **2** Selecciona la fuente UPnP en el sistema estéreo (*[Seleccionar una fuente](#page-11-0)*, página 6).

Puedes buscar y reproducir contenido multimedia desde el dispositivo UPnP.

### Conexión de un dispositivo auxiliar

<span id="page-21-0"></span>Puedes conectar varios dispositivos auxiliares al sistema estéreo. Estos dispositivos pueden tener conectores RCA, una salida de línea o una salida para auriculares.

- **1** Coloca los conectores auxiliares en el arnés de cableado.
- **2** Si fuera necesario, conecta un cable adaptador de RCA a 3,5 mm al dispositivo auxiliar.
- **3** Conecta el dispositivo auxiliar a los conectores RCA AUX IN del arnés de cableado.
- **4** Selecciona la fuente **Aux**.

### Conexión de audio óptico

Puedes conectar dispositivos con una salida de audio óptico al sistema estéreo mediante un cable de audio óptico. Los televisores, reproductores de DVD, reproductores de CD y otros dispositivos pueden incluir una salida de audio óptico digital.

Este sistema estéreo solo es compatible con audio PCM. Es posible que tengas que modificar la configuración de tu dispositivo para reproducir audio PCM.

**NOTA:** dado que la transmisión de audio en la red Fusion PartyBus conlleva un ligero retraso, un televisor o un reproductor de DVD pueden no ser los dispositivos ideales para transmitir contenido. De ser necesario, puedes desactivar la fuente de transmisión Óptico en la configuración (*[Configuración de la fuente](#page-37-0)*, página 32).

### SiriusXM Satellite Radio

El servicio SiriusXM es el único que te ofrece todo lo que te encanta escuchar en un único lugar. Escucha más de 140 canales. Entre otras cosas, podrás disfrutar de música sin anuncios, los mejores programas deportivos, noticias, tertulias, comedias y programas de entretenimiento. Bienvenido al mundo de la radio por satélite. Es necesario instalar un sintonizador para vehículos SiriusXM y disponer de una suscripción. Para obtener más información, visita [www.siriusxm.com](http://www.siriusxm.com).

### Configurar la región del sintonizador para la fuente SiriusXM

Debes configurar el sistema estéreo para que utilice la región EE. UU. del sintonizador para poder escuchar la radio por satélite SiriusXM.

Selecciona > **Configuración** > **Región del sintonizador** > **EE. UU.**.

### Localización del ID de radio de SiriusXM

Es necesario disponer del ID de radio del sintonizador SiriusXM Connect para poder activar la suscripción a SiriusXM. Puedes encontrar el ID de radio de SiriusXM en la parte posterior del sintonizador SiriusXM Connect o en su embalaje, o sintonizando el sistema estéreo en el canal 0.

Con la fuente SiriusXM seleccionada, selecciona **= > SiriusXM > Canales > Todos los canales > 000 RADIO ID**.

El ID de radio de SiriusXM no incluye las letras I, O, S ni F.

### <span id="page-22-0"></span>Activar una suscripción a SiriusXM

- **1** Selecciona la fuente de SiriusXM y sintoniza el canal 1. Oirás el canal promocional. De lo contrario, comprueba el sintonizador SiriusXM Connect, la instalación de la antena y las conexiones e inténtalo de nuevo.
- **2** Sintoniza el canal 0 para localizar el ID de radio.
- **3** Ponte en contacto con el centro de atención a los usuarios de SiriusXM a través del número de teléfono (866) 635-2349 o visita [www.siriusxm.com/activatenow](http://www.siriusxm.com/activatenow) para suscribirte en Estados Unidos. Ponte en contacto con SiriusXM a través del número de teléfono (877) 438-9677 o visita [www.siriusxm.ca/activatexm](http://www.siriusxm.ca/activatexm) para suscribirte en Canadá.
- **4** Proporciona el ID de radio.

El proceso de activación dura habitualmente entre 10 y 15 minutos, pero puede tardar hasta una hora. Para que el sintonizador SiriusXM Connect reciba el mensaje de activación, debe estar encendido y recibir la señal de SiriusXM.

**5** Si el servicio no se activa en una hora, visita <http://care.siriusxm.com/refresh>o ponte en contacto con el centro de atención a los usuarios de SiriusXM a través del número de teléfono 1-866-635-2349.

### Seleccionar una categoría

Puedes controlar las categorías de canales que deben estar disponibles en el método de sintonización Categoría.

- 1 Con la fuente SiriusXM seleccionada, selecciona **= > SiriusXM > Categoría**.
- **2** Selecciona una categoría.

### Usar Replay Mode

Puedes utilizar Replay Mode para controlar la reproducción de una emisión SiriusXM.

**NOTA:** el dispositivo activa automáticamente Replay Mode al reproducir canales predeterminados guardados.

**1** Si es necesario, mantén pulsado **MCXII** para activar Replay Mode.

**MCXII** cambia a Modo de Replay y aparece una barra de progreso.

- **2** Selecciona una opción:
	- Toca  $MC \times 1$  para pausar y reanudar la reproducción.
	- Toca  $\blacktriangleleft \circ \blacktriangleright \blacktriangleright$  para avanzar o retroceder en incrementos.

**NOTA:** si adelantas o avanzas hasta el final de la barra de progreso, el sistema estéreo sale automáticamente de Replay Mode.

- Mantén pulsado  $\blacktriangleright$   $\blacktriangleright$  para retroceder o avanzar rápido en la pista.
- Mantén pulsado  $\mathbb{Q}$  **CEC** para salir de Replay Mode.

### Alertas

#### **ADVERTENCIA**

Ten cuidado al utilizar el sistema estéreo o un reproductor multimedia mientras manejas la embarcación, ya que podrías distraerte y provocar un accidente que cause lesiones personales grave o la muerte.

**NOTA:** la función Alertas de artista, canción y juego es compatible con el sintonizador SXV300 (se vende por separado). Existen otros sintonizadores compatibles, pero pueden limitar las funciones. Consulta el manual del usuario suministrado con el sintonizador SiriusXM para obtener información sobre las funciones disponibles con el módulo sintonizador.

### <span id="page-23-0"></span>Añadir una alerta de canción o artista

Puedes establecer alertas para artistas y canciones, de forma que cuando una canción en concreto o una canción de un artista en particular comience a sonar en cualquier emisora de música, puedas sintonizarla rápidamente.

- **1** Cuando se esté reproduciendo una canción en concreto o la canción de un artista en particular, selecciona > **SiriusXM** > **Añadir alerta** > **Guardar artista/canción**.
- **2** Selecciona la canción o el artista.

#### Añadir equipos para alertas de juego

Puedes establecer alertas para equipos, de manera que cuando en un canal deportivo comience un partido en el que juegue alguno de tus equipos guardados, puedas sintonizar el canal rápidamente.

**NOTA:** una alerta de juego es distinta de una alerta SportsFlash™. Una alerta de juego te avisa cuando comienza un partido, mientras que una alerta SportsFlash te avisa cuando se produce una jugada interesante durante un partido.

- **1** Selecciona > **SiriusXM** > **Añadir alerta** > **Equipos de alerta de juego**.
- **2** Selecciona una liga deportiva.
- **3** Selecciona un equipo para activar la casilla de verificación y añadir una alerta de juego.
- **4** Repite los pasos 2 y 3 para cada equipo que quieras añadir a la lista de alertas de juego.

#### Añadir equipos durante un partido en directo

Mientras escuchas un partido, puedes añadir rápidamente a un equipo jugador a tu lista de equipos para la alerta de juego.

- 1 Mientras escuchas un encuentro de un canal, selecciona **= > SiriusXM** > Añadir alerta > Guardar equipo. Aparecerá una lista de los equipos que están jugando el partido actual.
- **2** Selecciona el equipo o los equipos que quieras añadir a tu lista de equipos para la alerta de juego.

#### Visualizar alertas activas

Puedes revisar las alertas activas de artista, de canción y de juego.

- **1** Selecciona > **SiriusXM** > **Alertas activas**.
- **2** Selecciona una categoría.

#### Gestionar alertas

Puedes gestionar tus alertas guardadas para seleccionar aquellas que quieres recibir, así como borrar aquellas que no necesites.

- **1** Selecciona > **SiriusXM** > **SXM SETTINGS** > **Gestión de alertas**.
- **2** Selecciona una opción:
	- Para activar las alertas guardadas solo para canciones, solo para artistas o solo para juegos, selecciona **Activar por tipos** y elige un tipo.
	- Para activar las alertas guardadas solo para artistas específicos, selecciona **Activar artistas** y elige los artistas.
	- Para activar las alertas guardadas solo para canciones específicas, selecciona **Activar canciones** y elige las canciones.
	- Para activar las alertas de juego guardadas para equipos específicos, selecciona **Activar equipos** y elige los equipos.
	- Para borrar todas las alertas guardadas para canciones, artistas o equipos, selecciona **Borrar por tipos** y elige un tipo.
	- Para borrar las alertas guardadas para artistas específicos, selecciona **Borrar artistas** y elige los artistas.
	- Para borrar las alertas guardadas para canciones específicas, selecciona **Borrar canciones** y elige las canciones.
	- Para borrar las alertas guardadas para equipos específicos, selecciona **Borrar equipos** y elige los equipos.

### <span id="page-24-0"></span>Función TuneMix™

**NOTA:** la función TuneMix es compatible con el sintonizador SXV300 (se vende por separado). Existen otros sintonizadores compatibles, pero pueden limitar las funciones. Consulta el manual del usuario suministrado con el sintonizador SiriusXM para obtener información sobre las funciones disponibles con el módulo sintonizador.

#### Iniciar y detener una colección TuneMix

Para poder reproducir una colección TuneMix, primero debes crearla (*Crear y personalizar una colección TuneMix*, página 19).

La función TuneMix te permite mezclar tus canales de música favoritos para personalizar tu experiencia cuando escuches música.

- 1 Selecciona **E** > SiriusXM > TUNEMIX.
- **2** Selecciona una colección TuneMix.

El sistema estéreo comienza a reproducir la colección TuneMix.

**3** Para dejar de reproducir una colección TuneMix, selecciona  $\rightarrow$  **Canales** y elige un canal. El sistema estéreo detiene la reproducción de la colección TuneMix y comienza a reproducir el canal seleccionado.

### Crear y personalizar una colección TuneMix

Puedes crear hasta 10 colecciones TuneMix únicas en el sistema estéreo.

**NOTA:** una colección TuneMix debe incluir al menos dos de tus canales de música SiriusXM favoritos.

- 1 Selecciona  $\equiv$  > SiriusXM > SXM SETTINGS > Configuración de TuneMix.
- **2** Selecciona una colección TuneMix.
- **3** Selecciona un canal para activar la casilla de verificación y añadirlo a la colección TuneMix.
- 4 Cuando hayas terminado de personalizar la colección TuneMix, selecciona  $\langle$ .
- **5** Repite los pasos del 2 al 4 para cada colección TuneMix que desees personalizar.

### Función SportsFlash

#### **ADVERTENCIA**

Ten cuidado al utilizar el sistema estéreo o un reproductor multimedia mientras manejas la embarcación, ya que podrías distraerte y provocar un accidente que cause lesiones personales grave o la muerte.

La función SportsFlash te avisa de las jugadas clave de tus equipos favoritos durante un partido en directo. Cuando se produce una jugada interesante, aparece una alerta SportsFlash para que puedas sintonizar la emisión y escuchar dicha jugada. Cuando la alerta SportsFlash finaliza, puedes optar por volver al canal anterior o permanecer en el canal del partido.

**NOTA:** para recibir alertas SportsFlash, tu paquete de suscripción debe incluir canales de deportes jugada a jugada de las ligas deportivas que quieras incluir en las alertas.

Puedes activar, desactivar o eliminar las alertas SportsFlash que has añadido (*[Gestionar alertas](#page-23-0)*, página 18).

**NOTA:** una alerta SportsFlash es distinta de una alerta de juego. Una alerta SportsFlash te avisa cuando se produce una jugada interesante durante un partido, mientras que una alerta de juego te avisa cuando este comienza.

**NOTA:** la función SportsFlash es compatible con el sintonizador SXV300 (se vende por separado). Existen otros sintonizadores compatibles, pero pueden limitar las funciones. Consulta el manual del usuario suministrado con el sintonizador SiriusXM para obtener información sobre las funciones disponibles con el módulo sintonizador.

### <span id="page-25-0"></span>Añadir equipos para recibir alertas SportsFlash

- 1 Selecciona **= > SiriusXM > SPORTSFLASH > Selección de equipos.**
- **2** Selecciona una liga deportiva.
- **3** Selecciona un equipo para activar la casilla de verificación y añadir una alerta SportsFlash.
- **4** Repite los pasos 2 y 3 para cada equipo que quieras añadir a la lista de alertas SportsFlash.

### Cambiar la prioridad de equipo SportsFlash

Si hay más de un equipo para los que hayas establecido alertas SportsFlash jugando al mismo tiempo, puedes ajustar la prioridad de equipo para que recibas en primer lugar las alertas SportsFlash de tu equipo preferido.

1 Selecciona  $\equiv$  > SiriusXM > SPORTSFLASH > Prioridades de equipo.

Aparece una lista de los equipos SportsFlash seleccionados por orden de prioridad.

- **2** Selecciona un equipo para subirlo un nivel de prioridad en la lista.
- **3** Repite este paso con todos los equipos que quieras cambiar de posición hasta que la lista esté ordenada como prefieras.

### Activar la función TuneStart™

Al activar la función TuneStart y sintonizar un canal predeterminado, el sistema estéreo reproduce la canción actual desde el principio y no desde el punto en el que se encuentra en la transmisión en directo.

**NOTA:** la función TuneStart está disponible únicamente al sintonizar canales predeterminados. La función TuneStart es compatible con el sintonizador SXV300 (se vende por separado). Existen otros sintonizadores compatibles, pero pueden limitar las funciones. Consulta el manual del usuario suministrado con el sintonizador SiriusXM para obtener información sobre las funciones disponibles con el módulo sintonizador.

Si es necesario, selecciona  $\blacksquare$  > SiriusXM > SXM SETTINGS > TUNESTART.

Cuando la función TuneStart reproduce una canción desde el principio, aparece una barra de progreso y puedes controlar la pista con los mismos controles que en Replay Mode (*[Usar Replay Mode](#page-22-0)*, página 17).

### Controles parentales

La función de control parental te permite restringir el acceso a cualquier canal de SiriusXM, incluidos aquellos con contenido para adultos. Cuando esta función está habilitada, deberás introducir un código de acceso para poder sintonizar los canales bloqueados. También puedes cambiar el código de acceso de 4 dígitos.

#### Desbloquear los controles parentales

Puedes desbloquear los controles parentales para acceder a los canales bloqueados.

- 1 Con la fuente **SiriusXM** seleccionada, selecciona **= > SiriusXM** > **Parental**.
- **2** Selecciona **Desbloquear**.
- **3** Introduce el código de acceso.

**SUGERENCIA:** el código de acceso predeterminado es 0000.

Los controles parentales permanecen desbloqueados hasta que apagas el vehículo o hasta que los bloqueas de nuevo.

### <span id="page-26-0"></span>Bloquear canales

- 1 Con la fuente **SiriusXM** seleccionada, selecciona **E** > SiriusXM > Parental.
- **2** Activa la casilla de verificación **Desbloquear**.
- **3** Introduce el código de acceso. **SUGERENCIA:** el código de acceso predeterminado es 0000.
- **4** Selecciona **Permite/desactiva**.

Aparecerá una lista de los canales disponibles.

- **5** Selecciona uno o varios canales para bloquearlos y, a continuación, selecciona  $\langle$ .
- **6** Desactiva la casilla de verificación **Desbloquear** para bloquear los controles parentales.

No puedes acceder a los canales bloqueados mientras los controles parentales están bloqueados. Es necesario desbloquear los controles parentales para sintonizar los canales bloqueados.

### Borrar todos los canales bloqueados

- 1 Con la fuente **SiriusXM** seleccionada, selecciona **= > SiriusXM** > **Parental** > Desbloquear.
- **2** Introduce el código de acceso.
- **3** Selecciona > **SiriusXM** > **Parental** > **Suprimir accesos bloqueados**.

### Cambiar el código de acceso del control parental

- 1 Con la fuente **SiriusXM** seleccionada, selecciona **>>>> SiriusXM** > **Parental** > Desbloquear.
- **2** Introduce el código de acceso.
- **3** Selecciona > **SiriusXM** > **Parental** > **Cambiar PIN**.
- **4** Sigue las instrucciones que se muestran en la pantalla.

### <span id="page-27-0"></span>Solución de problemas de SiriusXM

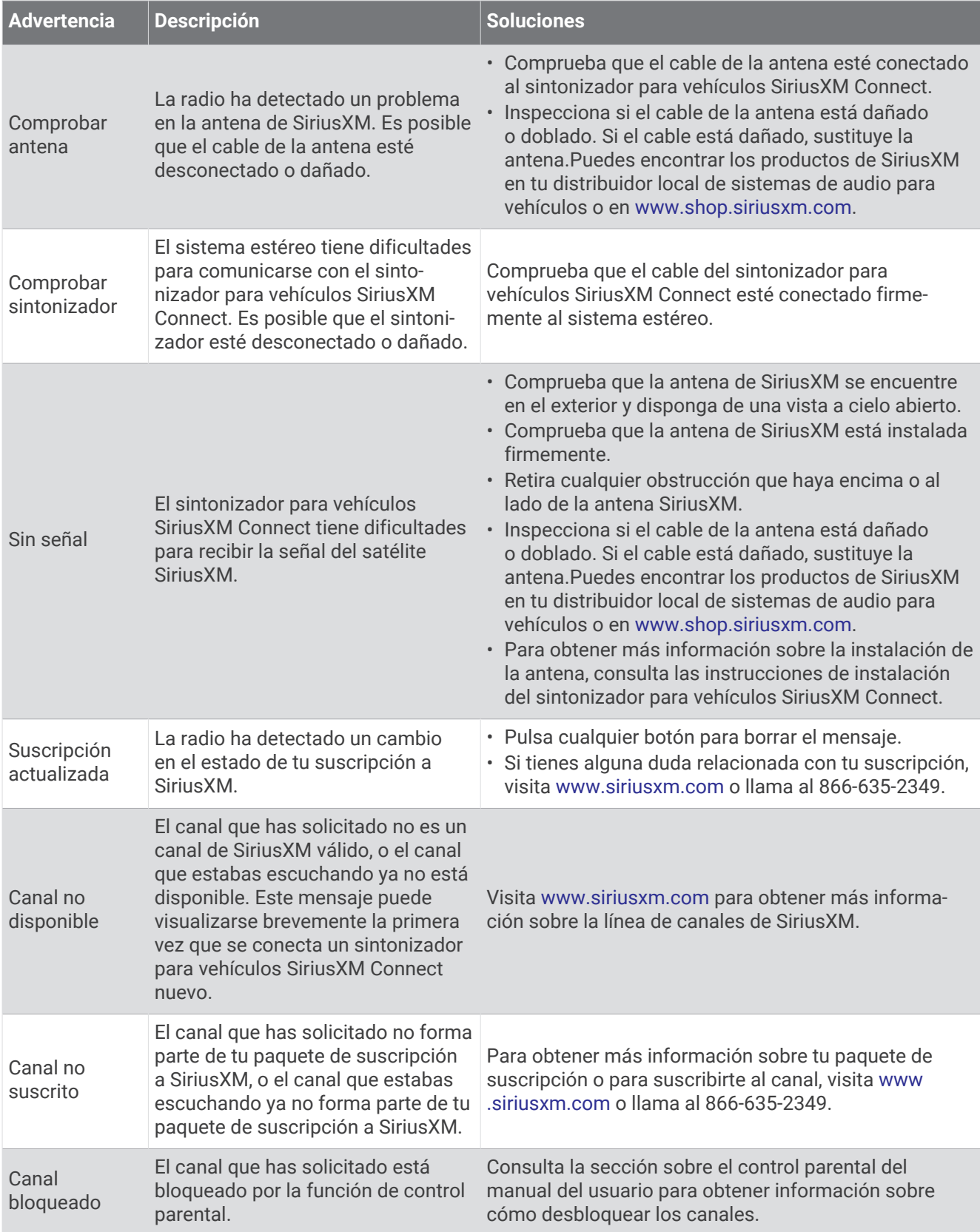

### <span id="page-28-0"></span>Borrar datos SiriusXM

Puedes borrar toda la información de usuario de SiriusXM introducida, como alertas y equipos favoritos.

Utiliza la opción **Restablecimiento de fábrica** en el menú configuración para restablecer el sistema estéreo (*[Opciones de actualización](#page-42-0)*, página 37).

**NOTA:** el restablecimiento de los ajustes de fábrica restablece todos los datos del sistema estéreo, incluidos los valores predeterminados de AM y FM, la configuración de zona, etc., además de borrar toda la información del usuario de SiriusXM.

### Reproducción DAB

Al conectar una antena y un módulo de radiodifusión de audio digital (Digital Audio Broadcasting, DAB), como el modelo MS-DAB100A al sistema estéreo Apollo RA770, se pueden sintonizar y reproducir emisoras DAB.

La radiodifusión DAB no está disponible en todas las regiones. Cuando el sistema estéreo se ajusta en una región no compatible, la fuente DAB no aparece disponible.

### Configurar la región del sintonizador

Debes seleccionar la región en la que te encuentras para recibir correctamente las emisoras DAB.

- **1** Selecciona > **Configuración**.
- **2** Selecciona **Región del sintonizador**.
- **3** Selecciona la región en la que te encuentras.

### Buscar emisoras DAB

Para poder buscar emisoras DAB, debes conectar una antena y un módulo DAB compatibles (no incluidos) al sistema estéreo.

**NOTA:** debido a que las señalas DAB solo se emiten en determinados países, debes establecer la región del sintonizador en una ubicación en la que se emitan señales DAB.

- **1** Selecciona la fuente **DAB**.
- **2** Mantén pulsado  $\boxed{M}$  **p**ara buscar emisoras DAB disponibles.

Al finalizar la búsqueda, la primera emisora disponible en el primer múltiplex encontrado comienza a reproducirse.

NOTA: tras completarse la primera búsqueda, puedes mantener pulsado **MAD** de nuevo para volver a buscar emisoras DAB. Al finalizar la nueva búsqueda, el sistema comienza a reproducir la primera emisora del múltiplex que estabas escuchando al iniciar la nueva búsqueda.

#### Cambiar emisoras DAB

- **1** Selecciona la fuente **DAB**.
- **2** Si es necesario, mantén pulsado **MHD** para buscar emisoras DAB locales.
- **3** Selecciona  $\blacktriangleleft \circ \blacktriangleright \blacktriangleright$  para cambiar de emisora.

Al alcanzar el final del múltiplex actual, el sistema estéreo cambia automáticamente a la primera emisora disponible en el siguiente múltiplex.

SUGERENCIA: puedes mantener pulsado<sup>144</sup> o  $\blacktriangleright$ l para cambiar el múltiplex.

#### Seleccionar una emisora DAB de una lista

- **1** Selecciona la fuente **DAB**.
- **2** Si es necesario, mantén pulsado **MXD** para buscar emisoras DAB locales.
- **3** Selecciona > **DAB** > **Buscar** > **Estaciones**.
- **4** Selecciona una emisora de la lista.

### <span id="page-29-0"></span>Seleccionar una emisora DAB de una categoría

- **1** Selecciona la fuente **DAB**.
- **2** Si es necesario, mantén pulsado **Mada para buscar emisoras DAB locales.**
- **3** Selecciona > **DAB** > **Buscar** > **Categorías**.
- **4** Selecciona una categoría de la lista.
- **5** Selecciona una emisora de la lista.

### Presintonías

Puedes guardar tus emisoras AM y FM favoritas como presintonías para poder acceder a ellas fácilmente. Puedes guardar tus canales SiriusXM favoritos si el sistema estéreo está conectado a una antena y un emisor SiriusXM opcionales.

Puedes guardar tus emisoras DAB favoritas si el sistema estéreo está conectado al equipo DAB adecuado y establecido en la región correcta. (*[Reproducción DAB](#page-28-0)*, página 23)

### Guardar una emisora o canal como presintonía

- **1** Después de seleccionar la fuente correspondiente, sintoniza el sistema estéreo a una emisora o a un canal.
- **2** Mantén pulsado el selector para seleccionar $\Box$ .

**SUGERENCIA:** para las fuentes AM, FM o SiriusXM, puedes mantener pulsado **MAX** para guardar la emisora o el canal actuales como presintonía.

**SUGERENCIA:** también puedes seleccionar , el nombre de la fuente y Predeterminados > Guardar actual para guardar la emisora o canal actual como presintonía.

### Seleccionar una presintonía de una lista

**1** Después de seleccionar la fuente correspondiente, mantén pulsado el selector.

SUGERENCIA: también puedes seleccionar **tel para ver la lista de presintonías**.

**SUGERENCIA:** también puedes seleccionar , el nombre de la fuente y **Predeterminados** > Ver **predeterminados** para ver la lista de presintonías.

**2** Selecciona una presintonía.

### Borrar presintonías

- **1** Después de seleccionar la fuente correspondiente, mantén pulsado el selector.
- **2** Selecciona **III**.
- **3** Selecciona las presintonías de emisoras o canales que deseas borrar.
- **4** Cuando hayas terminado de borrar valores predeterminados, selecciona  $\blacksquare$ .

**SUGERENCIA:** también puedes seleccionar , el nombre de la fuente y **Predeterminados** > **Borrar predeterminados** o Borrar todos los predeterminados para eliminar todas la presintonías de emisoras o canales.

### Redes Fusion PartyBus

<span id="page-30-0"></span>La función de redes Fusion PartyBus permite conectar varios sistemas estéreo compatibles a una misma red mediante una combinación de conexiones por cable o inalámbricas.

Puedes agrupar un sistema estéreo compatible, como el modelo Apollo RA770, con otros sistemas estéreo compatibles conectados a la red. Los sistemas estéreo agrupados pueden compartir fuentes y controlar la reproducción de contenidos de todos los sistemas del grupo, lo que permite disfrutar de audio sincronizado en toda la embarcación. Puedes crear, editar y dividir grupos rápidamente según sea necesario desde cualquier sistema estéreo o mando a distancia compatibles de la red.

Puedes utilizar sistemas estéreo y mandos a distancia compatibles, independientemente de si están agrupados o no, para ajustar el volumen de las zonas de los altavoces disponibles de cualquier sistema de la red.

Consulta las instrucciones de instalación suministradas con el sistema estéreo al crear la red Fusion PartyBus.

Tienes la posibilidad de conectar hasta ocho sistemas estéreo Fusion PartyBus a una red de forma inalámbrica.

### Crear un grupo

Para poder crear un grupo, primero debes conectar varios sistemas estéreo compatibles a la red Fusion PartyBus. Consulta las instrucciones de instalación suministradas con el sistema estéreo para obtener información sobre cómo instalar y configurar la red.

**NOTA:** existen ciertas limitaciones y otras consideraciones al usar sistemas estéreo en grupos. Consulta *[Consideraciones sobre fuentes estéreo agrupadas](#page-31-0)*, página 26para obtener más información.

1 Selecciona **D** > **Grupos**.

**SUGERENCIA:** puedes mantener pulsado **→** en cualquier pantalla para abrir el menú Grupos.

- **2** Selecciona el nombre del sistema estéreo que deseas establecer como el principal del grupo.
- **3** Selecciona los sistemas estéreo que desees añadir al grupo.
- **4** Selecciona **Hecho**.

En la pantalla de fuentes, puedes seleccionar la fuente de cualquier sistema estéreo del grupo, como el Apollo SRX400 y cualquier fuente que esté desactivada en la red Fusion PartyBus (*[Configuración general](#page-33-0)*, página 28).

### Editar un grupo

- 1 Selecciona **D** > Grupos.
- **2** Selecciona el nombre de un grupo existente.
- **3** Selecciona los sistemas estéreo que desees añadir al grupo, o borrar.
- **4** Selecciona **Hecho**.

### Eliminar de un grupo

Puedes eliminar el dispositivo del grupo Fusion PartyBus para reproducir fuentes locales en el sistema estéreo.

- 1 Selecciona **D** > **Grupos**.
- **2** Selecciona el nombre del grupo existente que deseas abandonar.
- **3** Selecciona los sistemas estéreo que desees borrar del grupo.
- **4** Selecciona **Hecho**.

### <span id="page-31-0"></span>Funciones estéreo agrupadas

Después de crear un grupo de sistemas estéreo, todas las funciones y opciones adicionales estarán disponibles para todos los estéreos del grupo.

- Después de crear un grupo, todos los sistemas estéreo del grupo compartirán la misma pantalla sincronizada.
- Puedes seleccionar una fuente de cualquier sistema estéreo del grupo, con ciertas limitaciones (*Consideraciones sobre fuentes estéreo agrupadas*, página 26) y la fuente se reproducirá simultáneamente en todos los sistemas estéreo del grupo (*[Seleccionar una fuente](#page-11-0)*, página 6).
- Puedes controlar la reproducción (por ejemplo, pausar y saltar pistas) en cualquier sistema estéreo del grupo y afectará a todos los equipos estéreo del grupo.
- Puedes controlar el volumen de cualquier zona en cualquier sistema estéreo del grupo. **SUGERENCIA:** al ajustar el volumen, puedes seleccionar Todos para ajustar el volumen de todos los sistemas estéreo del grupo al mismo tiempo.

### Consideraciones sobre fuentes estéreo agrupadas

Ten en cuenta las siguientes consideraciones al seleccionar las fuentes que se van a reproducir a través de la red.

- A través de un sistema estéreo de zona, como el Apollo SRX400, es posible crear o unirse a un grupo para controlar y reproducir fuentes de otros sistemas estéreo, aunque no se pueden compartir sus fuentes con el grupo.
- No puedes compartir una fuente AirPlay con equipos estéreo agrupados. Mediante el software AirPlay 2, puedes reproducir contenido en varios equipos estéreo de la red, pero estos no deben estar agrupados (*Apple AirPlay*[, página 15\)](#page-20-0).
- Puedes desactivar el uso compartido de la mayoría de las fuentes cambiando el ajuste Grupo activado de la fuente. Cuando se desactive, la fuente no se podrá seleccionar desde un equipo estéreo agrupado (*[Configuración general](#page-33-0)*, página 28).
- Cuando las fuentes de audio se transmiten a través de una red de datos, se produce un ligero retraso en el audio sincronizado que puede apreciarse si también utilizas una fuente de audio externa.
	- Si tienes un televisor conectado a un sistema estéreo por salida óptica y sigues usando los altavoces del televisor, se producirá un retraso entre el audio de los altavoces del televisor y el audio óptico transmitido de los equipos estéreo agrupados.
	- Si sincronizas una emisora de radio y sintonizas esa misma emisora de radio en un equipo estéreo que no está en la red, se producirá un retraso entre el audio del equipo estéreo que no está en la red y el audio de la emisora transmitido de los equipos estéreo agrupados.
	- Puedes eliminar este retraso cambiando el ajuste Grupo activado de la fuente, pero esta no se podrá compartir con equipos estéreo agrupados (*[Configuración general](#page-33-0)*, página 28).

**NOTA:** no puedes cambiar la configuración cuando un sistema estéreo forma parte de un grupo. Debe eliminar el sistema estéreo del grupo para poder cambiar cualquier ajuste.

### <span id="page-32-0"></span>Sincronización de grupos

Por defecto, los grupos creados no se mantienen cuando se apagan los sistemas estéreo del grupo. Si apagas un solo sistema estéreo añadido al grupo, este abandona el grupo. Si apagas el sistema estéreo principal del grupo, el grupo se disuelve. Puedes activar la sincronización de grupos para conservar la pertenencia a un grupo de un sistema estéreo después de apagarlo. La sincronización de grupos se comporta de forma diferente en función de cómo se apaguen y se enciendan los sistemas estéreo.

• Si apagas y enciendes un sistema estéreo sincronizado mediante el botón de encendido del sistema estéreo o un interruptor físico situado en el cable de encendido (el cable rojo), todos los sistemas estéreo sincronizados del grupo se apagan y se encienden a la vez. Esto se aplica a todos los sistemas estéreo sincronizados del grupo, independientemente de si un sistema estéreo es el sistema estéreo principal del grupo.

**NOTA:** si seleccionas Todos desactivados en el menú de encendido de un sistema estéreo, se apagarán todos los sistemas estéreo de la red, aunque no estén en el grupo o tengan activada la sincronización de grupos.

- Si apagas y enciendes un sistema estéreo sincronizado mediante un interruptor físico situado en el cable de alimentación (el cable amarillo), los demás sistemas estéreo sincronizados del grupo se comportan de forma diferente:
	- Si el sistema estéreo sincronizado es el sistema estéreo principal del grupo y lo apagas mediante un interruptor físico situado en el cable de alimentación, los otros sistemas estéreo sincronizados del grupo permanecerán encendidos, pero abandonarán el grupo. Cuando vuelvas a encender el sistema estéreo principal, los otros sistemas estéreo sincronizados volverán a unirse al grupo.
	- Si el sistema estéreo sincronizado no es el sistema estéreo principal del grupo y lo apagas y lo enciendes mediante un interruptor físico situado en el cable de alimentación, todos los demás sistemas estéreo sincronizados del grupo permanecen encendidos y agrupados, y el sistema estéreo vuelve a unirse al grupo cuando lo enciendes de nuevo.

#### Activación de la sincronización de grupos

Para activar la opción Sincronizar grupo, tendrás que eliminar el sistema estéreo de un grupo existente. No puedes actualizar la configuración cuando un sistema estéreo forma parte de un grupo.

Debes activar esta opción en cada sistema estéreo que quieras que conserve la configuración del grupo después de un ciclo de encendido.

- **1** Selecciona > **Configuración**.
- **2** Selecciona **Opciones de alimentación** > **Sincronizar grupo**.
	- El sistema estéreo conserva la configuración del grupo después de un ciclo de encendido.
- **3** Repite este procedimiento en el caso de otros sistemas estéreo según sea necesario.

**NOTA:** debes activar la opción Sincronizar grupo en todos los sistemas estéreo de la red para que la sincronización funcione correctamente.

### Configuración general

<span id="page-33-0"></span>**NOTA:** si el sistema estéreo forma parte de un grupo, no podrás modificar la configuración del sistema.

### Selecciona **E** > **Configuración**.

**NOTA:** cuando una casilla de verificación está activada, significa que la opción está activada. Si la casilla está desmarcada, significa que la opción está desactivada.

**Nombre de dispositivo**: define un nombre para este dispositivo.

**Idioma**: ajusta el idioma utilizado en el dispositivo.

**Región del sintonizador**: define la región que utilizan las fuentes FM y AM.

Este ajuste también es necesario para configurar las fuentes DAB y SiriusXM.

**Silenciar teléfono**: establece el comportamiento del sistema estéreo cuando detecta una señal en el cable TELEMUTE del arnés de cableado. Se utiliza normalmente para cambiar a la fuente Aux1 cuando se mantiene pulsado el botón de un micrófono de mano de Fusion. También puedes optar por silenciar el audio o cambiar a la fuente Aux1 cuando haya conectado un kit de teléfono móvil manos libres. Consulta las instrucciones del micrófono de mano de Fusion o del kit de teléfono móvil manos libres para obtener más información.

**NOTA:** este ajuste no afecta a un teléfono conectado al sistema estéreo mediante tecnología Bluetooth.

- **Opciones de alimentación**: permite ajustar la configuración de alimentación, como la del modo ahorro de energía (*[Opciones de alimentación](#page-37-0)*, página 32).
- **Buscando**: habilita Fusion Alpha Search Technology (FAST), que permite buscar rápidamente las pistas por letra o por número. Puedes seleccionar un número para habilitar el menú FAST si el dispositivo de música contiene una cantidad de elementos superior a la seleccionada.
- **Zona**: te permite configurar las zonas de los altavoces (*Configurar la zona de los altavoces*, página 28).
- **Fuente**: te permite activar, desactivar y asignar un nombre a las fuentes del sistema estéreo (*[Configuración de](#page-37-0) la fuente*[, página 32](#page-37-0)).
- **Red**: te permite establecer la configuración de la red Fusion PartyBus (*[Configurar la red](#page-38-0)*, página 33).
- **Actualizar**: actualiza el sistema estéreo o los dispositivos conectados mediante el archivo de actualización adecuado de una unidad flash USB conectada (*[Opciones de actualización](#page-42-0)*, página 37).

**NOTA:** no es necesario usar este menú si vas a actualizar el software mediante la aplicación Fusion-Link en un dispositivo móvil en lugar de utilizar un archivo de actualización cargado en una unidad flash USB (*[Actualizar el software mediante la aplicación Fusion Link](#page-46-0)*, página 41).

**Actualizar > Restablecimiento de fábrica**: restablece toda la configuración a los valores predeterminados de fábrica.

**Acerca de...**: muestra la información de la versión del software para el sistema estéreo.

### Configurar la zona de los altavoces

#### Desactivar el amplificador interno

Si no conectas los altavoces directamente a las zonas 1 y 2, es posible desactivar los amplificadores internos para reducir el consumo de potencia.

- **1** Selecciona > **Configuración**.
- **2** Selecciona **Zona**.
- **3** Selecciona **Amplificador interno activado** para desactivar la casilla de verificación.

#### Establecer la zona predeterminada

La zona predeterminada es la zona de los altavoces que se ajusta por defecto al girar el selector.

- **1** Selecciona > **Configuración**.
- **2** Selecciona **Zona** > **Asignar zona predet.**.
- **3** Selecciona una zona.

#### <span id="page-34-0"></span>Sincronizar los niveles de volumen de origen y de la zona

Puedes sincronizar los niveles de volumen de una o todas las zonas con algunos dispositivos de origen, como Bluetooth, AirPlay o una fuente UPnP.

- **1** Selecciona > **Configuración**.
- **2** Selecciona **Zona** > **Sincronización del volumen del teléfono**.
- **3** Selecciona una zona o **Todos**.

Al ajustar el volumen en la fuente conectada, también se ajusta el volumen de la zona seleccionada.

#### Configuración del límite de volumen de encendido

Por defecto, al encender el sistema estéreo, este reduce automáticamente el volumen al 12 si estaba más alto cuando lo apagaras. Puedes ajustar el límite si deseas mantener un volumen más alto o un límite de volumen más bajo al encender el sistema estéreo.

**NOTA:** este ajuste afecta a todas las zonas del sistema estéreo.

- **1** Selecciona > **Configuración**.
- **2** Selecciona **Zona** > **Límite de volumen al encenderse**.
- **3** Ajusta el límite de volumen.

#### Mantener los niveles de volumen de las zonas individuales

Si ajustas los niveles de volumen de las zonas individuales para que algunas zonas se escuchen más alto que otras, los ajustes de volumen de las zonas individuales se verán afectados cuando regules el volumen de Todos las zonas. Por defecto, si ajustas el volumen de Todos en 00, esto hace que los niveles de volumen de todas las zonas sean 00 y restablece todos los ajustes de volumen de las zonas individuales. Puedes activar la opción Mantener proporciones de volumen para conservar los ajustes de volumen de cada zona cuando establezcas el volumen de Todos en 00.

**NOTA:** este ajuste se aplica únicamente a los ajustes de volumen del sistema estéreo o de un mando a distancia ERX conectado. Si ajustas el volumen del sistema estéreo mediante un plotter conectado o un mando a distancia NRX, los niveles de volumen se seguirán restableciendo.

**SUGERENCIA:** para obtener unos resultados ópticos al activar este ajuste, debes establecer el límite de volumen de encendido en 24 (*Configuración del límite de volumen de encendido*, página 29).

- **1** Selecciona > **Configuración**.
- **2** Selecciona **Zona** > **Mantener proporciones de volumen**.

#### Activar el ajuste automático del volumen en función de la velocidad

- **1** Selecciona > **Configuración** > **Zona** > **Velocidad frente a volumen** > **Activado**.
- **2** Si es necesario, actualiza la configuración para seleccionar la fuente de velocidad (*[Configurar el control](#page-35-0)  [automático del volumen](#page-35-0)*, página 30).

#### <span id="page-35-0"></span>Configurar el control automático del volumen

#### Selecciona > **Configuración** > **Zona** > **Velocidad frente a volumen**.

**Activado**: permite activar la función de control automático del volumen.

- **Fuente de velocidad**: permite establecer la fuente que el sistema estéreo utiliza para determinar la velocidad (*Información de la fuente de velocidad*, página 30).
- **Velocidad máxima/mínima**: permite establecer el rango de velocidad máxima y mínima esperado para la Fuente de velocidad seleccionada. La opción Mínimo indica la velocidad a la que el volumen se reproduce al nivel que hayas establecido al girar el selector. La opción Máximo indica la velocidad a la que el volumen se reproduce al nivel más alto establecido en la opción Aumento del volumen.

**SUGERENCIA:** en primer lugar, debes establecer estos valores a las velocidades que sueles esperar de tu motor o sensor y ajustarlos según sea necesario.

**Aumento del volumen**: permite establecer el aumento de volumen total para cada zona cuando la Fuente de velocidad seleccionada alcanza la velocidad máxima fijada en la opción Velocidad máxima/mínima. Cuanto más alto sea este nivel, más alto será el volumen a medida que te acerques a la velocidad máxima establecida.

**NOTA:** cuando el volumen aumenta para ajustarse a la velocidad, la salida de volumen real cambia, aunque la barra indicadora del nivel de volumen y el número no experimentan cambios.

**Unidades personalizadas**: permite cambiar la unidad de medida utilizada para indicar la velocidad de la embarcación o del viento.

#### Información de la fuente de velocidad

#### Selecciona > **Configuración** > **Zona** > **Velocidad frente a volumen** > **Fuente de velocidad**.

- **Régimen del motor**: utiliza la lectura de RPM proporcionada por un motor NMEA 2000 compatible. El volumen aumenta a medida que las RPM del motor suben de la velocidad Mínimo establecida a la velocidad Máximo establecida. Si se conectan varios motores compatibles, el sistema estéreo utiliza la lectura media de RPM de todos los motores.
- **Velocidad GPS**: utiliza la lectura de la velocidad GPS (SOG) proporcionada por una antena GPS NMEA 2000 compatible o un plotter con una antena GPS interna. El volumen aumenta a medida que la SOG sube de la velocidad Mínimo establecida a la velocidad Máximo establecida.
- **Velocidad GPS**: utiliza la lectura de la velocidad en el agua (STW) proporcionada por un sensor de velocidad en el agua NMEA 2000 compatible. El volumen aumenta a medida que la STW sube de la velocidad Mínimo establecida a la velocidad Máximo establecida.
- **Velocidad del viento**: utiliza la lectura de la velocidad del viento proporcionada por un sensor de velocidad del viento NMEA 2000 compatible. El volumen aumenta a medida que la velocidad del viento sube de la velocidad Mínimo establecida a la velocidad Máximo establecida.

#### Desactivar una zona

Puedes desactivar una zona que no se utilice y borrarla de las páginas de nivel de audio. Cuando una zona está desactivada, no es posible modificar su configuración. No puedes desactivar la zona 1.

- **1** Selecciona > **Configuración**.
- **2** Selecciona **Zona**.
- **3** Selecciona una zona.
- **4** Selecciona **Zona activada** para desactivar la casilla de verificación.

### <span id="page-36-0"></span>Configurar el nombre de una zona

Puedes seleccionar un nombre para una zona de los altavoces, de modo que sea más fácil de identificar.

- **1** Selecciona > **Configuración**.
- **2** Selecciona **Zona**.
- **3** Selecciona una zona.
- **4** Selecciona **Nombre de la zona** y selecciona una opción:
	- Selecciona un nombre predefinido en la lista.
	- Selecciona **Nombre personalizado** y, a continuación, introduce un nombre exclusivo para la zona.

#### Vincular zonas

Puedes vincular las zonas 1 y 2 para mantener los niveles de volumen sincronizados. Así, al ajustar el volumen de cualquiera de las zonas conectadas, ambas se ven afectadas.

- **1** Selecciona > **Configuración**.
- **2** Selecciona **Zona** > **Zona 2** > **Vincular a zona 1**.

**NOTA:** una vez estén vinculadas las zonas 1 y 2, no podrás ajustar el volumen de cada zona de forma individual.

#### Habilitar el control de volumen de las zonas 3 o 4 desde un amplificador conectado

De forma predeterminada, el sistema estéreo controla el volumen de las zonas 3 y 4. Puedes controlar el volumen de estas zonas utilizando en su lugar el amplificador conectado.

- **1** Selecciona > **Configuración**.
- **2** Selecciona **Zona**.
- **3** Selecciona Zona 3 o Zona 4.
- **4** Selecciona **Control de volumen** para desmarcar la casilla de verificación.

La señal de audio de la zona se transmite al amplificador como una salida de nivel de línea fijo al máximo volumen.

### Ajustar el filtro del subwoofer

La configuración del filtro del subwoofer permite controlar la frecuencia de corte del subwoofer en cada zona, a fin de mejorar la combinación de los sonidos procedentes de los altavoces y el subwoofer. Las señales de audio superiores a la frecuencia seleccionada no se transmiten al subwoofer.

**NOTA:** si se ha aplicado una configuración de DSP a la zona usando la aplicación Fusion-Link, esta opción no se puede cambiar en el sistema estéreo.

- **1** Selecciona > **Configuración**.
- **2** Selecciona **Zona**.
- **3** Selecciona una zona.
- **4** Selecciona **Frecuencia de subwoofer de %1**.
- **5** Selecciona una frecuencia.

### <span id="page-37-0"></span>Ajustar la configuración de audio adicional para una zona

- **1** Selecciona > **Configuración**.
- **2** Selecciona **Zona**.
- **3** Selecciona una zona.
- **4** Selecciona una o más opciones:
	- Para limitar la salida máxima de volumen en esa zona, selecciona **Límite de volumen** y ajusta el nivel.
	- Para ajustar el balance de los altavoces izquierdo y derecho en la zona, selecciona **Balance** y ajusta el balance.
	- Para reducir la salida de potencia del amplificador externo asociado a esta zona, selecciona **Ganancia del amplificador externo** y ajusta el nivel de ganancia.
	- Para reducir la salida de potencia del amplificador interno asociado a esta zona, selecciona **Ganancia del amplificador interno** y ajusta el nivel de ganancia.

**NOTA:** esta configuración solo está disponible para las zonas asociadas a un amplificador interno, por lo general las zonas 1 y 2.

• Para cambiar la salida de esta zona de estéreo a mono, selecciona **Mono**.

**NOTA:** la configuración mono es útil si te encuentras más cerca de un altavoz que de otro y se escucha principalmente solo ese canal. La configuración mono combina ambos canales en cada altavoz de la zona.

### Opciones de alimentación

#### Selecciona > **Configuración** > **Opciones de alimentación**.

- **Ahorro de energía**: desactiva la retroiluminación de la pantalla LCD después de un minuto de inactividad para ahorrar energía de la batería.
- **Alimentación NRX**: enciende o apaga la alimentación que proporciona el sistema estéreo a los mandos a distancia con cable opcionales de la serie NRX que no estén conectados a una red NMEA 2000 (*[Configurar](#page-44-0) [un mando a distancia NRX con cable opcional](#page-44-0)*, página 39).
- **Sincronizar grupo**: permite que el sistema estéreo conserve la configuración del grupo después de un ciclo de encendido (*[Sincronización de grupos](#page-32-0)*, página 27).
- **Pantalla por gestos**: activa la pantalla que oculta los controles de reproducción para mostrar información sobre la pista y la carátula del álbum al reproducir archivos multimedia (*[Pantalla por gestos](#page-9-0)*, página 4).

### Configuración de la fuente

Selecciona **E** > **Configuración** > **Fuente** y selecciona el nombre de la fuente que deseas configurar.

**NOTA:** este menú contiene los ajustes de fuente de todo el sistema. La mayoría de las fuentes también tiene ajustes específicos. Consulta las secciones de este manual para cada fuente para obtener más información sobre su configuración específica.

No todas las opciones están disponibles para todas las fuentes del sistema estéreo.

- **Fuente activada**: activa y desactiva la fuente en este sistema estéreo. Es posible que desees desactivar las fuentes que no se utilizarán nunca en el sistema estéreo para que dejen de aparecer en la pantalla de selección de fuente.
- **Grupo activado**: permite activar y desactivar el uso compartido de la fuente cuando se conecta a otros sistemas estéreo de un grupo (*[Redes Fusion PartyBus](#page-30-0)*, página 25). Quizá desees desactivar el uso compartido de algunas fuentes, como Optical, ya que la transmisión en la red Fusion PartyBus conlleva un ligero retraso de audio que no resulta deseable en determinadas ocasiones.
- **Nombre de la fuente**: cambia el nombre de la fuente tal como aparece en este sistema estéreo. Esto también afecta a cómo se muestra la fuente en otros sistemas estéreo de un grupo.

### <span id="page-38-0"></span>Configurar la red

**SUGERENCIA:** puedes seleccionar el icono de estado de red desde cualquier pantalla para abrir el menú de configuración de red.

Selecciona > **Configuración** > **Red**.

**Wi-Fi desactivado**: desactiva todas las funciones inalámbricas Wi‑Fi.

- **CLIENTE WI-FI**: permite configurar el sistema estéreo como el cliente inalámbrico, para que se conecte de forma inalámbrica a otros dispositivos.
- **PUNTO DE ACCESO WI-FI**: configura el sistema estéreo como el punto de acceso inalámbrico (*[Configurar el](#page-39-0) [dispositivo Fusion PartyBus como punto de acceso inalámbrico](#page-39-0)*, página 34).
- **Avanzadas**: permite establecer ajustes avanzados de conexión inalámbrica y por cable, como DHCP y SSID (*[Configurar la red con opciones avanzadas](#page-40-0)*, página 35).

**Restablecer**: permite restablecer la configuración de red del sistema estéreo a los valores de fábrica.

### Conectar el dispositivo Fusion PartyBus a un punto de acceso inalámbrico

Puedes conectar este dispositivo a un punto de acceso inalámbrico de un router o un dispositivo Fusion PartyBus compatible de la red. Este dispositivo se puede conectar mediante Wi‑Fi Protected Setup (WPS), si así lo admite el punto de acceso (*Conectar el dispositivo a un punto de acceso inalámbrico mediante Wi‑Fi Protected Setup*, página 33). Este dispositivo se puede conectar mediante Apple Accessory Configuration (WAC) a través de un dispositivo Apple compatible (*Conectar el dispositivo a un punto de acceso inalámbrico mediante Wireless Accessory Configuration de Apple*, página 33).

- **1** Selecciona > **Configuración** > **Red** > **CLIENTE WI-FI** > **SSID**.
- Se muestra una lista de puntos de acceso inalámbricos dentro del alcance.
- **2** Selecciona el punto de acceso inalámbrico Fusion PartyBus.
- **3** Si es necesario, selecciona **Contraseña**, introduce la contraseña y selecciona  $\blacktriangledown$ .
- **4** Selecciona **Guardar**.

**NOTA:** una vez que hayas conectado el sistema estéreo a un punto de acceso inalámbrico, no podrás utilizar la conexión de red por cable.

#### Conectar el dispositivo a un punto de acceso inalámbrico mediante Wi**‑**Fi Protected Setup

Si tu punto de acceso inalámbrico lo admite, puedes conectar este dispositivo mediante Wi‑Fi Protected Setup (WPS) en lugar de seleccionar manualmente el SSID e introducir la contraseña.

**NOTA:** es posible que tengas que consultar el manual del usuario del punto de acceso inalámbrico para obtener información sobre cómo activar WPS.

- 1 Selecciona  $\equiv$  > **Configuración** > **Red** > **CLIENTE WI-FI** > WPS.
- **2** Activa la conexión WPS de tu punto de acceso inalámbrico.

**NOTA:** al conectar el sistema estéreo a un punto de acceso inalámbrico, no podrás utilizar la conexión de red por cable.

#### Conectar el dispositivo a un punto de acceso inalámbrico mediante Wireless Accessory Configuration de Apple

Si el dispositivo Apple lo admite, puedes conectarlo mediante Wireless Accessory Configuration (WAC) en lugar de seleccionar manualmente el SSID e introducir la contraseña.

**NOTA:** es posible que tengas que consultar el manual del usuario del dispositivo Apple para obtener información sobre el uso de WAC.

- **1** Selecciona > **Configuración** > **Red** > **CLIENTE WI-FI** > **WAC**.
- **2** Utiliza el dispositivo Apple compatible para completar la conexión.

**NOTA:** al conectar el sistema estéreo a un punto de acceso inalámbrico, no podrás utilizar la conexión de red por cable.

#### <span id="page-39-0"></span>Configurar el dispositivo Fusion PartyBus como punto de acceso inalámbrico

Antes de conectar dispositivos Fusion PartyBus o smartphones adicionales a un dispositivo Fusion PartyBus de manera inalámbrica, debes configurar un dispositivo como punto de acceso inalámbrico. Este paso no es necesario si has instalado un router u otro punto de acceso inalámbrico en la red.

**NOTA:** no configures este dispositivo como punto de acceso inalámbrico si tienes un router instalado en la red. Al hacerlo, podrías causar conflictos con el servidor DHCP y reducir el rendimiento de la red.

#### 1 Selecciona **E** > **Configuración** > **Red** > **PUNTO DE ACCESO WI-FI.**

- **2** Selecciona una opción:
	- Para utilizar la configuración del punto de acceso predeterminada y asignada de fábrica, selecciona **Usar valores predeterminados** y espera a que el dispositivo guarde la configuración de red.

**NOTA:** una vez guardada la configuración predeterminada, puedes desplazarte hacia abajo hasta la parte inferior del menú **Red** para consultar el SSID y la contraseña asignados al punto de acceso.

- Para personalizar la configuración de seguridad y el nombre del punto de acceso, selecciona **Avanzadas** y continúa con el siguiente paso.
- **3** Selecciona **SSID** y cambia el SSID o nombre predeterminado del punto de acceso inalámbrico.
- **4** Selecciona **Segur. pto acceso: %1** y cambia el tipo de seguridad del punto de acceso.

**NOTA:** se recomienda encarecidamente utilizar la configuración WPA2 personal para Segur. pto acceso: %1. Es el protocolo de seguridad inalámbrica más utilizado y seguro.

- **5** Selecciona **Contraseña** y cambia la contraseña predeterminada del punto de acceso.
- **6** Si es necesario, selecciona **País: %1** y, a continuación, tu región.
- **7** Selecciona **Canal: %1** y elige un grupo de canales para el punto de acceso (opcional).
- **8** Selecciona **Guardar**.

Puedes ajustar la configuración del punto de acceso inalámbrico en cualquier momento (*Configuración de punto de acceso inalámbrico*, página 34).

**NOTA:** al configurar el sistema estéreo como punto de acceso inalámbrico, también puedes utilizar la conexión de red por cable sin modificar ajustes adicionales. Las redes inalámbrica y por cable se puentean.

#### Configuración de punto de acceso inalámbrico

#### Selecciona > **Configuración** > **Red** > **Avanzadas** > **PUNTO DE ACCESO WI-FI**.

**NOTA:** debes configurar el dispositivo como punto de acceso inalámbrico antes de poder modificar la configuración (*Configurar el dispositivo Fusion PartyBus como punto de acceso inalámbrico*, página 34).

**SSID**: configura el SSID o nombre de la red.

**Segur. pto acceso: %1**: establece el tipo de protocolo de seguridad inalámbrica que emplea el punto de acceso.

**NOTA:** se recomienda encarecidamente establecer Segur. pto acceso: %1 en WPA2 personal. Es el protocolo de seguridad inalámbrica más utilizado y seguro.

- **Contraseña**: establece la contraseña del punto de acceso. No está disponible si la configuración de Segur. pto acceso: %1 se ha establecido en Ninguna.
- **País: %1**: establece la región en la que se encuentra el sistema estéreo. Diferentes regiones pueden utilizar distintos canales del espectro inalámbrico, por lo que deberías establecer la configuración que mejor se adapte a los dispositivos inalámbricos locales.
- **Canal: %1**: configura el punto de acceso para utilizar un grupo de canales en el rango alto, medio o bajo del espectro disponible en tu región. Experimentarás un mejor rendimiento si configuras el canal en un rango con menos puntos de acceso de transmisión.
- **Servidor DHCP**: configura el dispositivo para funcionar como un punto de acceso inalámbrico y el servidor DHCP de la red (*[Ajustar la configuración DHCP](#page-40-0)*, página 35).

**WPS**: inicia una conexión Wi‑Fi Protected Setup (WPS). Los dispositivos con una configuración o un botón de WPS se pueden conectar al punto de acceso de este sistema estéreo cuando la conexión WPS está activa.

**NOTA:** la conexión al punto de acceso puede tardar hasta dos minutos en completarse tras seleccionar WPS.

#### <span id="page-40-0"></span>Configurar la red con opciones avanzadas

Puedes realizar tareas de redes avanzadas en un dispositivo Fusion PartyBus, como definir rangos de DHCP y configurar direcciones IP estáticas.

Selecciona > **Configuración** > **Red** > **Avanzadas**.

- **Cliente DHCP**: permite configurar el dispositivo como cliente DHCP. Esta es la configuración predeterminada de todos los dispositivos que no están configurados para ser un servidor DHCP o un punto de acceso inalámbrico.
- **IP estática**: permite configurar una dirección IP estática para el dispositivo (*[Configurar una dirección IP estática](#page-41-0)*, [página 36\)](#page-41-0).
- **Red Garmin**: permite utilizar el dispositivo en una red Garmin a fin de que se pueda ver y controlar mediante plotters Garmin conectados (*[Configurar el sistema estéreo para usarlo con una Red Garmin](#page-41-0)*, página 36).

**Detalles**: muestra información sobre la configuración de red.

#### Configurar el dispositivo Fusion PartyBus como servidor DHCP

Si has conectado más de dos dispositivos de red mediante un punto de acceso inalámbrico o un conmutador de red pero no has instalado un router, debes configurar solo un sistema estéreo Fusion PartyBus como servidor DHCP.

#### *AVISO*

Tener más de un servidor DHCP en la red provoca inestabilidad y un rendimiento deficiente para todos los dispositivos de la red.

**NOTA:** si has configurado este equipo estéreo como PUNTO DE ACCESO WI-FI, este se configurará como servidor DHCP de forma predeterminada y no es necesario realizar ningún cambio en la configuración (*[Configurar el dispositivo Fusion PartyBus como punto de acceso inalámbrico](#page-39-0)*, página 34).

**NOTA:** aunque los dispositivos Fusion PartyBus se pueden comunicar entre ellos sin un servidor DHCP en la red, tardan más tiempo en conectarse al encenderlos. Para obtener los mejores resultados, recomendamos disponer de un servidor DHCP configurado correctamente en la red.

**1** Si el dispositivo está conectado a la red mediante un cable Ethernet, selecciona  $\blacksquare$  > **Configuración** > **Red** > **Wi-Fi desactivado**.

Debes apagar el dispositivo Wi‑Fi para poder configurar el sistema estéreo como servidor DHCP por cable.

**2** Si el dispositivo está conectado a la red mediante un cable Ethernet, selecciona **IP estática** > **Guardar**. Para poder establecer el sistema estéreo como servidor DHCP por cable, antes debes configurarlo para que utilice una dirección IP estática.

#### **3** Selecciona **Avanzadas** > **Servidor DHCP** > **DHCP activado** > **Guardar**.

Puedes configurar el intervalo de direcciones IP del servidor DHCP (*Ajustar la configuración DHCP*, página 35).

#### Ajustar la configuración DHCP

Selecciona > **Configuración** > **Red** > **Avanzadas** > **Servidor DHCP**.

**DHCP activado**: permite configurar el dispositivo como el servidor DHCP de la red.

**IP de inicio: %1**: permite configurar la primera dirección IP del intervalo de direcciones IP del servidor DHCP.

**IP de fin: %1**: permite configurar la última dirección IP del intervalo de direcciones IP del servidor DHCP.

#### <span id="page-41-0"></span>Configurar el sistema estéreo para usarlo con una Red Garmin

Puedes conectar este sistema estéreo a una Red Garmin para visualizar y controlar el sistema mediante un plotter Garmin compatible.

**NOTA:** al configurar el sistema estéreo para usarlo con una Red Garmin, solo podrás utilizarlo con dispositivos Garmin y Fusion. Es posible que no puedas utilizar routers, dispositivos de almacenamiento ni otros productos de red de terceros directamente con este sistema estéreo.

Cuando el sistema estéreo está conectado a una red Garmin, puedes conectar un smartphone a un punto de acceso inalámbrico en un plotter Garmin conectado y utilizar la aplicación Fusion-Link para controlar el sistema estéreo.

No puedes utilizar una red Wi‑Fi en un sistema configurado para su uso con una Red Garmin. Esta función solo es compatible con conexiones de red por cable.

Selecciona > **Configuración** > **Red** > **Wi-Fi desactivado** > **Red Garmin**.

#### Configurar una dirección IP estática

Si el sistema estéreo se ha configurado como servidor DHCP, se le asigna automáticamente la dirección IP 192.168.0.1. Es posible cambiar esta dirección IP.

Si el sistema estéreo es un cliente de la red y no deseas que el servidor DHCP asigne automáticamente una dirección IP al sistema estéreo, puedes configurar una dirección IP estática.

**NOTA:** cada dispositivo de la red debe tener una dirección IP única. Si seleccionas una dirección IP estática igual a la dirección IP de la red, los dispositivos no funcionarán correctamente.

- **1** Selecciona > **Configuración** > **Red** > **Avanzadas**.
- **2** Selecciona una opción:
	- Si el sistema estéreo se ha conectado mediante un cable Ethernet, selecciona **IP de Ethernet** > **IP estática**.
	- Si el sistema estéreo se ha configurado como punto de acceso inalámbrico o cliente inalámbrico, selecciona **IP de Wi-Fi**.
- **3** Selecciona una opción:
	- Para configurar una dirección IP, selecciona **IP** e introduce la dirección IP.
	- Para configurar la máscara de subred, selecciona **Máscara: %1** e introduce la máscara de subred. **NOTA:** la máscara de subred debe idéntica en todos los dispositivos de la red para que funcione correctamente. Una máscara de subred típica es 255.255.255.0.
	- Para configurar la dirección IP de la máscara de subred, selecciona **Gateway** e introduce la dirección IP de puerta de enlace.

**NOTA:** por lo general, la puerta de enlace predeterminada es la dirección IP del servidor DHCP de la red.

**4** Selecciona **Guardar**.

#### Restablecer la configuración de red

Puedes restablecer la configuración de red del sistema estéreo a los valores de fábrica.

- **1** Selecciona > **Configuración**.
- **2** Selecciona **Red** > **Avanzadas** > **Restablecer** > **Sí**.

### <span id="page-42-0"></span>Opciones de actualización

#### *AVISO*

No apagues el dispositivo ni desconectes la alimentación durante una actualización de software. La desconexión de la alimentación durante una actualización de software puede provocar que el dispositivo deje de responder.

#### **NOTA:**

- Puedes actualizar el software del dispositivo mediante un archivo de actualización cargado en una unidad flash USB (*[Actualizar el software mediante una unidad flash USB](#page-45-0)*, página 40).
- Si el sistema estéreo está conectado a una red inalámbrica, puedes actualizar el software mediante la aplicación Fusion-Link en un dispositivo móvil en lugar de utilizar un archivo de actualización cargado en una unidad flash USB (*[Actualizar el software mediante la aplicación Fusion Link](#page-46-0)*, página 41).
- Es posible que el dispositivo se reinicie varias veces durante las actualizaciones. Esto es normal.
- Solo puedes programar las versiones más recientes del software del dispositivo.

#### Selecciona > **Configuración** > **Actualizar**.

- **Estéreo**: permite actualizar el sistema estéreo mediante un archivo de actualización de software válido guardado en una unidad flash USB conectada (*[Actualizar el software mediante una unidad flash USB](#page-45-0)*, [página 40\)](#page-45-0).
- **Mando a distancia NRX**: permite actualizar un mando a distancia NRX opcional conectado al puerto NMEA 2000 o a la red NMEA 2000.
- **Mando a distancia ERX**: permite actualizar un mando a distancia ERX opcional conectado al puerto ETHERNET o a la red Fusion PartyBus mediante un archivo de actualización de software válido en guardado en una unidad flash USB conectada (*[Actualizar el software mediante una unidad flash USB](#page-45-0)*, página 40).

**Módulo DAB**: permite actualizar un módulo DAB opcional conectado al puerto SIRIUS XM.

### Opciones de control adicionales del sistema estéreo

### Conectarse a un reloj Garmin

Para obtener más información sobre el reloj, consulta el manual de dicho reloj en [garmin.com/manuals.](http://www.garmin.com/manuals)

- **1** Siguiendo las instrucciones del manual del reloj, instala la aplicación Fusion-Link Lite™ de la tienda Connect IQ™ en el reloj.
- **2** En el sistema estéreo, selecciona la fuente **BLUETOOTH**.
- **3** Selecciona > **BLUETOOTH** > **Contactos** > **Visible**. El sistema estéreo permanecerá visible durante dos minutos.
- **4** Coloca el reloj a menos de 3 m (10 ft) del sistema estéreo.

**NOTA:** aléjate 10 m (33 ft) de otros dispositivos ANT® mientras se realiza la vinculación.

**5** Abre la aplicación Fusion-Link Lite en el reloj.

La primera vez que se abre la aplicación en el reloj, este se vincula automáticamente con el sistema estéreo y establece una conexión. Para vincularlo con otro sistema estéreo, accede a la aplicación Fusion-Link Lite y selecciona **Configuración** > **Vincular nuevo**.

**6** Puedes controlar la reproducción de audio con la aplicación Fusion-Link Lite del reloj.

Una vez que los dispositivos estén vinculados, se conectarán automáticamente cuando se enciendan si están dentro del alcance y la aplicación está abierta en el reloj.

### <span id="page-43-0"></span>Cómo conectar un mando a distancia ARX70

- **1** En el sistema estéreo, selecciona la fuente **BLUETOOTH**.
- **2** Selecciona > **BLUETOOTH** > **Contactos** > **Visible**.
- **3** Aproxima el mando a distancia ARX70 a menos de 10 m (33 ft) del sistema estéreo.
- **NOTA:** aléjate 10 m (33 ft) de otros dispositivos ANT mientras se realiza la vinculación.
- **4** En el mando a distancia ARX70, mantén pulsado **→** hasta que el LED de estado empiece a alternar entre verde y rojo.

El mando a distancia buscará el sistema estéreo. Cuando el mando a distancia se vincule correctamente, el LED de estado se iluminará en verde brevemente y, a continuación, se apagará.

Si el mando a distancia no encuentra el sistema estéreo, el LED de estado se iluminará en rojo brevemente y, a continuación, se apagará.

### Aplicación de control remoto inalámbrico Fusion-Link

Puedes utilizar la aplicación de control remoto Fusion-Link en tu dispositivo Apple o Android compatible para ajustar el volumen del sistema estéreo, cambiar la fuente, controlar la reproducción, seleccionar y gestionar las presintonías de la radio, y ajustar algunos parámetros del sistema estéreo.Puedes utilizar la aplicación para crear y configurar perfiles de DSP en el sistema estéreo.Puedes utilizar la aplicación para actualizar el software del sistema estéreo.

La aplicación se comunica con el sistema estéreo mediante conexión inalámbrica con el dispositivo móvil. Debes conectar tu dispositivo compatible con el sistema estéreo mediante tecnología Bluetooth o Wi‑Fi para usar la aplicación.

Si el sistema estéreo está conectado a una red con un punto de acceso Wi‑Fi, la aplicación puede comunicarse con el sistema estéreo mediante la red para obtener un mayor alcance que con una conexión Bluetooth.

**NOTA:** no puedes actualizar el software del sistema estéreo mediante una conexión Bluetooth. Primero debes conectar la aplicación con una conexión Wi‑Fi para actualizar el software del sistema estéreo de forma inalámbrica.

Puedes conectar un dispositivo Apple al sistema estéreo mediante un cable USB para actualizar el software del sistema estéreo.

Para obtener información acerca de la aplicación de control remoto Fusion-Link para los dispositivos Apple o Android compatibles, visita Apple App Store<sup>™</sup> o la tienda Google Play™.

### Tecnología de red FUSION-Link™

La tecnología de red FUSION-Link permite controlar totalmente los sistemas de entretenimiento Fusion compatibles utilizando las pantallas multifunción compatibles instaladas en el timón, el puente volante o el puesto de navegación de la embarcación. Esta solución mejora la integración del control de los sistemas de entretenimiento y libera espacio en la consola.

La pantalla multifunción asociada se convierte en un portal a través del cual se controla todo el audio de la embarcación, independientemente de dónde esté instalado el sistema estéreo conectado. El sistema estéreo con FUSION-Link se puede instalar fuera de la vista si hay poco espacio y si el usuario solo debe ir al sistema estéreo para cambiar los soportes extraíbles.

Gracias a la tecnología FUSION-Link, este dispositivo puede comunicarse a través de las conexiones de red estándar existentes del sector, incluida Ethernet y la tecnología inalámbrica Wi-Fi.

La tecnología FUSION-Link que ofrece este dispositivo permite la comunicación mediante las redes NMEA 2000 estándar existentes del sector.

### <span id="page-44-0"></span>Pantalla y mando a distancia de NMEA 2000

El sistema estéreo se puede controlar utilizando mandos a distancia con cable Fusion compatibles, los cuales se instalan en las distintas zonas de audio de la embarcación. El control del sistema de entretenimiento con un mando a distancia funciona de manera parecida a como se hace en el sistema estéreo principal.

Los mandos a distancia Fusion con cable pueden conectarse a una red NMEA 2000 existente, por lo que no es necesario conectarlos directamente al sistema estéreo. Todos los mandos a distancia conectados a la misma red NMEA 2000 que el sistema estéreo pueden controlar dicho sistema.

Si tu embarcación no cuenta con una red NMEA 2000, puedes conectar directamente un único mando a distancia Fusion o crear una red de mandos a distancia Fusion para conectar directamente varios mandos Fusion con cable al conector NMEA 2000 del sistema estéreo. Consulta las instrucciones de instalación incluidas con el sistema estéreo y el mando a distancia para obtener más información.

Puedes conectar directamente un único mando a distancia Fusion o crear una red de mandos a distancia Fusion para conectar directamente varios mandos Fusion con cable al conector NMEA 2000 del sistema estéreo. Consulta las instrucciones de instalación incluidas con el sistema estéreo y el mando a distancia para obtener más información.

Asimismo, el mando a distancia Fusion con cable también puede utilizarse como pantalla NMEA® para visualizar los datos de navegación de NMEA o los datos de rendimiento de la embarcación procedentes de otros dispositivos NMEA conectados a una red NMEA 2000 existente. Consulta las instrucciones que se proporcionan con el mando a distancia para obtener información PGN de NMEA 2000.

### Configurar un mando a distancia NRX con cable opcional

#### *AVISO*

El sistema estéreo está configurado de forma predeterminada para trabajar con una red NMEA 2000 y la opción Alimentación NRX solo debe estar activada cuando se conecta un mando a distancia NRX con cable opcional directamente al sistema estéreo. Si activas esta opción cuando el sistema estéreo está conectado a un red NMEA 2000, puedes producir daños en otros dispositivos de la red NMEA 2000.

Si conectas un mando a distancia NRX con cable opcional directamente al sistema estéreo y no a través de una red NMEA 2000, se deberá realizar una configuración adicional.

- **1** Selecciona > **Configuración** > **Opciones de alimentación**.
- **2** Selecciona una opción:
	- Si has conectado el sistema estéreo y el mando a distancia con cable opcional a una red NMEA 2000, asegúrate de que la opción **Alimentación NRX** no esté activada. Esto permite que el mando a distancia opcional reciba alimentación de la red NMEA 2000.
	- Si has conectado el mando a distancia con cable opcional directamente al sistema estéreo con el conector NMEA 2000, selecciona la opción **Alimentación NRX**. Esto permite que el sistema estéreo suministre alimentación al mando a distancia opcional.

#### Información sobre NMEA 2000

NMEA 2000 es el estándar marino más popular para la comunicación de datos en embarcaciones. Se ha convertido en el estándar para el envío de datos de navegación y de gestión de motores en las embarcaciones. Fusion presenta un producto líder en la industria gracias a la incorporación de la función NMEA 2000 en sus mandos a distancia del sistema de audio. Esto permite al usuario controlar diversas sentencias de NMEA disponibles a través de la red NMEA 2000 en un mando a distancia conectado.

### Apéndice

### Registrar el dispositivo Fusion

Completa hoy mismo el registro en línea y ayúdanos a ofrecerte un mejor servicio.

- Visita [garmin.com/account/register/](https://garmin.com/account/register/).
- Guarda la factura original o una fotocopia en un lugar seguro.

### <span id="page-45-0"></span>Limpieza del dispositivo

- **1** Humedece un paño limpio, suave y que no suelte pelusa con agua.
- **2** Frota suavemente el dispositivo.

### Actualizar el software

Para obtener los mejores resultados, actualiza el software de todos los dispositivos Fusion periódicamente.

Puedes actualizar el software mediante la aplicación de control remoto Fusion-Link en tu dispositivo Apple o Android compatible, o bien mediante una unidad flash USB.

#### Actualizar el software mediante una unidad flash USB

Puedes actualizar el software del dispositivo mediante una unidad flash USB.

#### *AVISO*

No apagues el dispositivo ni desconectes la alimentación durante una actualización de software. La desconexión de la alimentación durante una actualización de software puede provocar que el dispositivo deje de responder.

#### **NOTA:**

- No es posible actualizar el software con una unidad flash USB formateada mediante el sistema de archivos NTFS. Si tienes problemas para actualizar el dispositivo, formatea la unidad flash USB con el formato FAT32 e intenta realizar el proceso de actualización de nuevo.
- Es posible que el dispositivo se reinicie varias veces mientras se actualiza el software. Este comportamiento es normal.
- Solo puedes programar las versiones más recientes del software del dispositivo.
- **1** Visita la página del dispositivo en [support.garmin.com](http://support.garmin.com) y descarga el archivo de actualización.
- **2** Extrae el contenido del archivo comprimido (.zip) en la raíz de la unidad de almacenamiento USB. El contenido de la actualización de software está en una carpeta llamada Garmin.
- **3** Inserta la unidad de almacenamiento USB en el puerto USB del sistema estéreo.
- **4** Selecciona > **Configuración**.
- **5** Selecciona **Actualizar** > **Estéreo** > **Sí**.

### <span id="page-46-0"></span>Actualizar el software mediante la aplicación Fusion Link

Para actualizar el software, debes conectar la aplicación Fusion-Link a la red mediante un router o un punto de acceso inalámbricos. No puedes actualizar el software mediante una conexión Bluetooth.

**NOTA:** si el sistema estéreo que deseas actualizar está en un grupo, debes eliminarlo de dicho grupo (*[Eliminar](#page-30-0)  [de un grupo](#page-30-0)*, página 25).

Si la red Fusion PartyBus dispone de un router o punto de acceso inalámbricos, puedes actualizar el software del sistema estéreo mediante la aplicación Fusion-Link, disponible para dispositivos Apple o Android compatibles en el Apple App Store o Google Play Store.

#### *AVISO*

No apagues el dispositivo ni desconectes la alimentación durante una actualización de software. La desconexión de la alimentación durante una actualización de software puede provocar que el dispositivo deje de responder.

#### **NOTA:**

- Es posible que el dispositivo se reinicie varias veces mientras se actualiza el software. Este comportamiento es normal.
- Solo puedes programar las versiones más recientes del software del dispositivo.
- **1** Conecta el dispositivo móvil a un router o punto de acceso inalámbricos de la red Fusion PartyBus.
- **2** Abre la aplicación Fusion-Link y comprueba que aparece el sistema estéreo.
- **3** Si la red Fusion PartyBus no está conectada a Internet, desconecta el dispositivo móvil del router o punto de acceso inalámbricos.
- **4** En la aplicación Fusion-Link, selecciona  $\bullet$  > **Buscar actualizaciones**.
- **5** Selecciona el sistema estéreo.
- **6** Selecciona **Descargar**.

La aplicación descargará el archivo de actualización de software.

- **7** Si la red Fusion PartyBus no está conectada a Internet, cuando la aplicación complete la descarga del archivo de actualización, vuelve a conectar el dispositivo móvil al router o punto de acceso inalámbricos de la red Fusion PartyBus.
- **8** En la aplicación Fusion-Link, vuelve a conectar el sistema estéreo.
- 9 Selecciona  $\bullet$  > General > Actualizaciones de software > Actualización de software online.

La aplicación transferirá la actualización de software al sistema estéreo a través de la red Wi‑Fi, se actualizará el software del sistema estéreo y, a continuación, se reiniciará.

### Solución de problemas

#### El sistema estéreo no responde a los botones

- Mantén pulsado ( $\overline{ }$ ) hasta que se apague y vuélvelo a encender para restablecer el sistema estéreo.
- Desconecta el sistema estéreo de la alimentación durante dos minutos para restablecerlo.

#### El sistema de audio Bluetooth sufre pequeñas interrupciones

- Comprueba que el reproductor multimedia no esté tapado u obstruido. La tecnología Bluetooth funciona óptimamente cuando dispone de una línea de visión clara.
- Coloca el reproductor multimedia a menos de 10 m (33 ft) del sistema estéreo.
- Desactiva el parámetro **Visible** después de emparejar un dispositivo Bluetooth al sistema estéreo.
- Las señales Wi‑Fi pueden provocar interferencias con las conexiones Bluetooth del dispositivo. Debes desactivar la configuración de Wi‑Fi del sistema estéreo si no se está utilizando.

### <span id="page-47-0"></span>El sistema estéreo no visualiza toda la información de las canciones de la fuente Bluetooth

La información disponible sobre las canciones, como por ejemplo el título, el nombre del artista, la duración de la pista y la carátula del álbum depende de las capacidades del reproductor multimedia y de la aplicación de música.

#### Solucionar problemas de red

Si no puedes ver o conectarte a los dispositivos Fusion PartyBus de la red, lleva a cabo los siguientes pasos.

- Verifica que todos los dispositivos Fusion PartyBus, conmutadores de red, routers y puntos de acceso inalámbricos están conectados a la red y encendidos.
- Verifica que los dispositivos Fusion PartyBus inalámbricos están conectados a un router o punto de acceso inalámbrico de la red.

**NOTA:** las conexiones por cable son más fiables que las conexiones inalámbricas. Si es posible, conecta los dispositivos a la red mediante un cable Ethernet.

- Verifica que solo hay un dispositivo, ya sea un sistema estéreo o un router, configurado como servidor DHCP.
- Cambia el canal del router o el punto de acceso inalámbrico para comprobar y corregir las interferencias. Puedes experimentar interferencias inalámbricas si hay muchos puntos de acceso inalámbricos cercanos.
- Desconecta los dispositivos Bluetooth para comprobar si hay interferencias y corregirlas. La conexión de un dispositivo Bluetooth a un equipo estéreo configurado como punto de acceso inalámbrico o cliente puede reducir el rendimiento inalámbrico.
- Si tienes problemas con la conexión, asegúrate de que el router admite las conexiones a las bandas de 2,4 GHz.

Cuando lo conectas a un router inalámbrico, este dispositivo solo es compatible con conexiones a las bandas de 2,4 GHz y no puede conectarse a una banda de 5 GHz.

- Si has configurado direcciones IP estáticas, verifica que cada dispositivo cuenta con una dirección IP única, que los tres primeros grupos de números de las direcciones IP coinciden y que las máscaras de subred de cada dispositivo son idénticas.
- Si has realizado cambios en la configuración que puedan estar causando problemas de red, restablece la configuración de red a los valores de fábrica.

#### Iconos de estado de la red

En algunas pantallas del sistema estéreo se muestra un icono de estado de la red. Puedes consultar esta tabla para comprender por qué ha aparecido el icono y obtener ayuda para diagnosticar problemas con la red Fusion PartyBus.

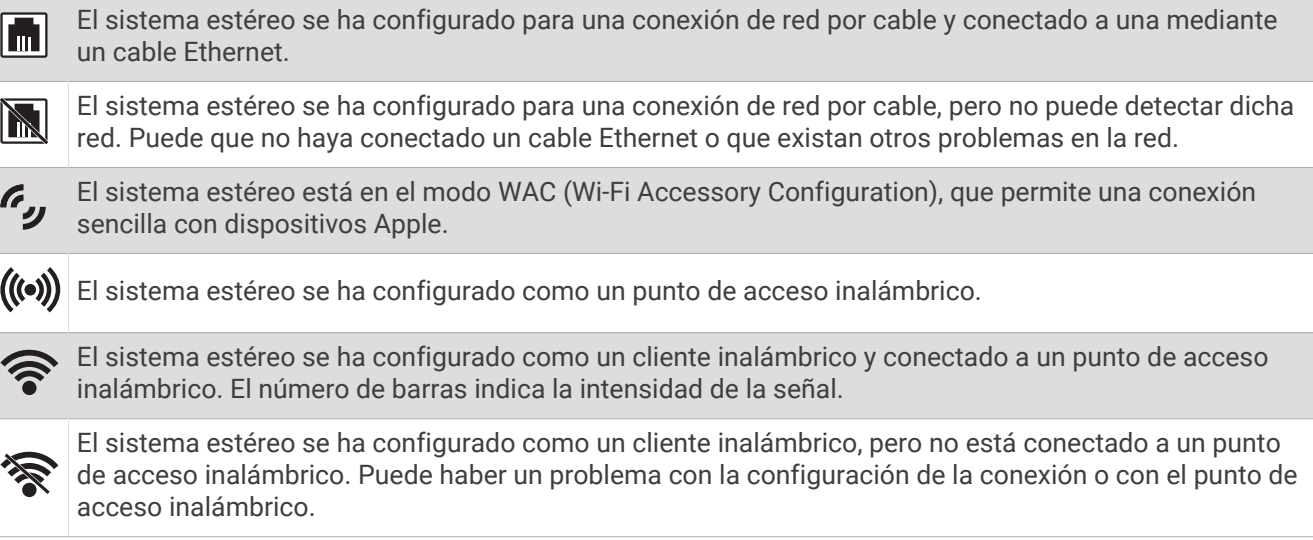

### <span id="page-48-0"></span>El sistema estéreo se bloquea repetidamente cuando está conectado a un dispositivo Apple

- Mantén pulsado el botón de encendido para restablecer el sistema estéreo.
- Restablece el dispositivo Apple. Visita [www.apple.com](http://www.apple.com) para obtener más información.
- Comprueba que tengas las versiones más recientes de iTunes® y del software operativo instaladas en tu dispositivo Apple.

#### El sistema estéreo no encuentra mi dispositivo Apple conectado

- Asegúrate de que tu dispositivo Apple es compatible con Interface Accessory Protocol 2 (iAP2). Este sistema estéreo no es compatible con dispositivos iAP1.
- Comprueba que tengas las versiones más recientes de iTunes y del software operativo instaladas en tu dispositivo Apple.
- Comprueba que tengas la versión más reciente de la aplicación Fusion-Link en tu dispositivo Apple.
- Restablece el dispositivo Apple. Visita [apple.com](http://www.apple.com/) para obtener más información.
- Ponte en contacto con tu distribuidor de Fusion o visita [support.garmin.com](http://support.garmin.com).

#### El sistema de audio Apple AirPlay sufre pequeñas interrupciones

- Asegúrate de que el dispositivo Apple no está cubierto ni obstruido.
- Asegúrate de que el dispositivo Apple cuenta con una buena conexión a la misma red Wi‑Fi que el sistema estéreo.
- Asegúrate de que el dispositivo Apple no está conectado al sistema estéreo a través de Bluetooth y Wi‑Fi. La conexión mediante Bluetooth y Wi-Fi al mismo tiempo puede provocar interrupciones en la reproducción.

### Especificaciones

#### **General**

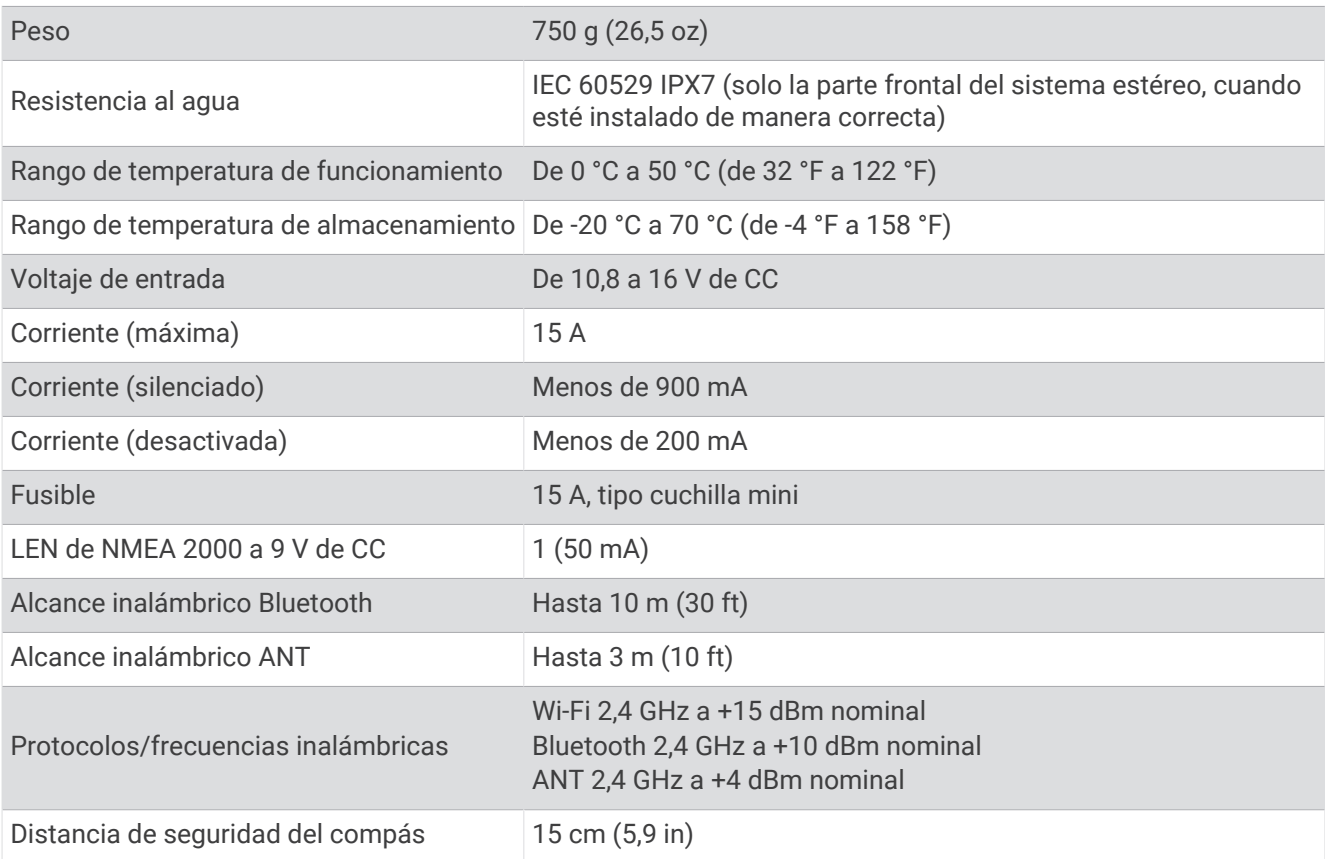

#### <span id="page-49-0"></span>Amplificador Clase D integrado

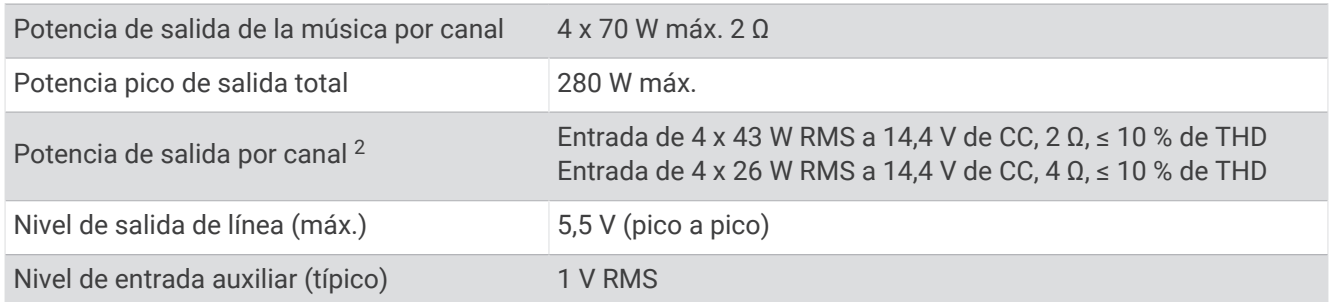

#### Frecuencias del sintonizador

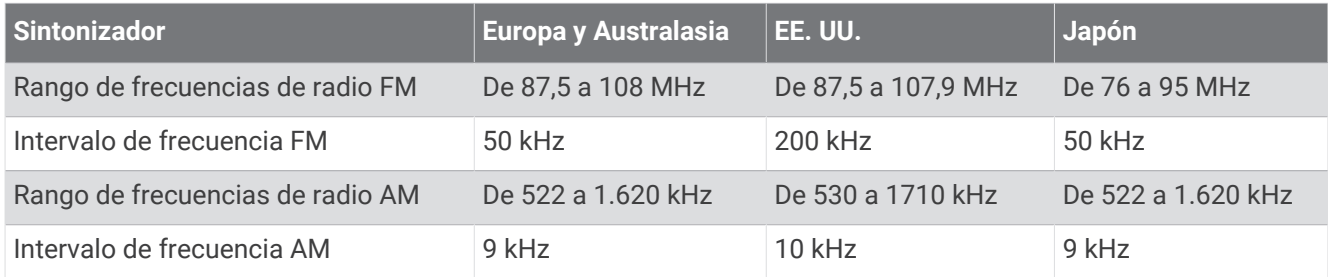

### Gráficos de dimensiones del sistema estéreo

### Dimensiones de los laterales

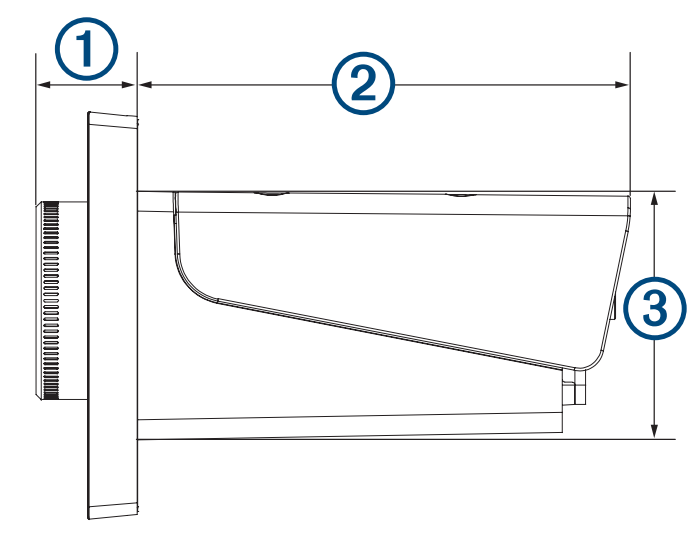

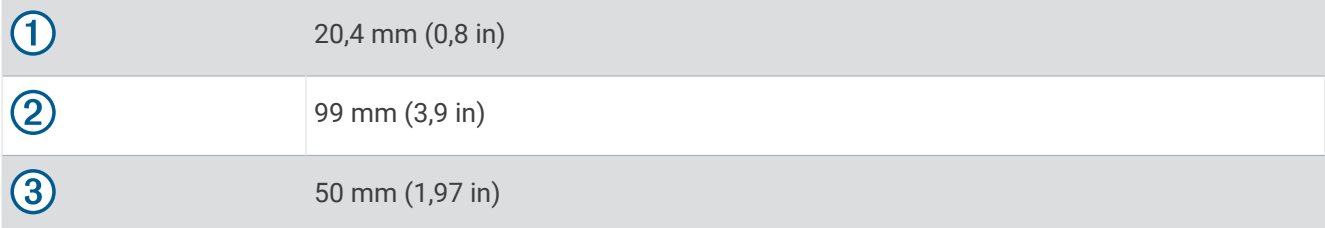

<sup>&</sup>lt;sup>2</sup> El sistema estéreo puede limitar la potencia de salida para evitar el sobrecalentamiento del amplificador y para mantener la dinámica del audio.

### <span id="page-50-0"></span>Dimensiones de la parte superior

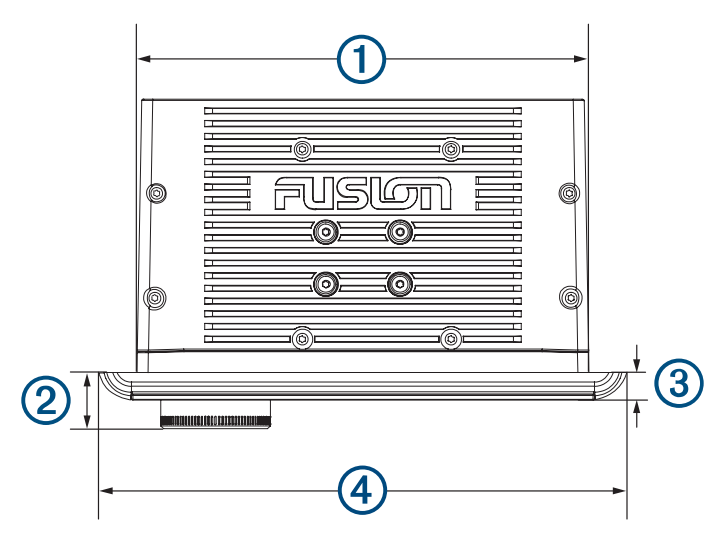

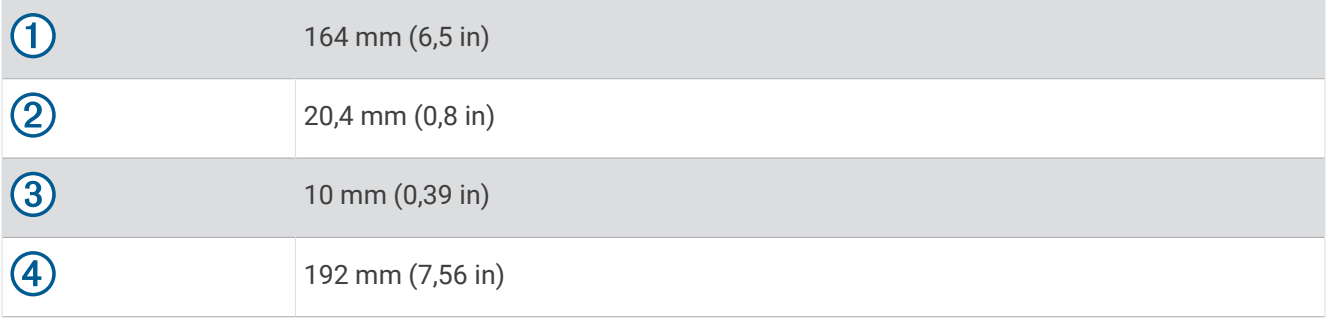

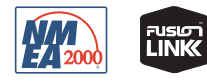